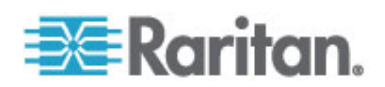

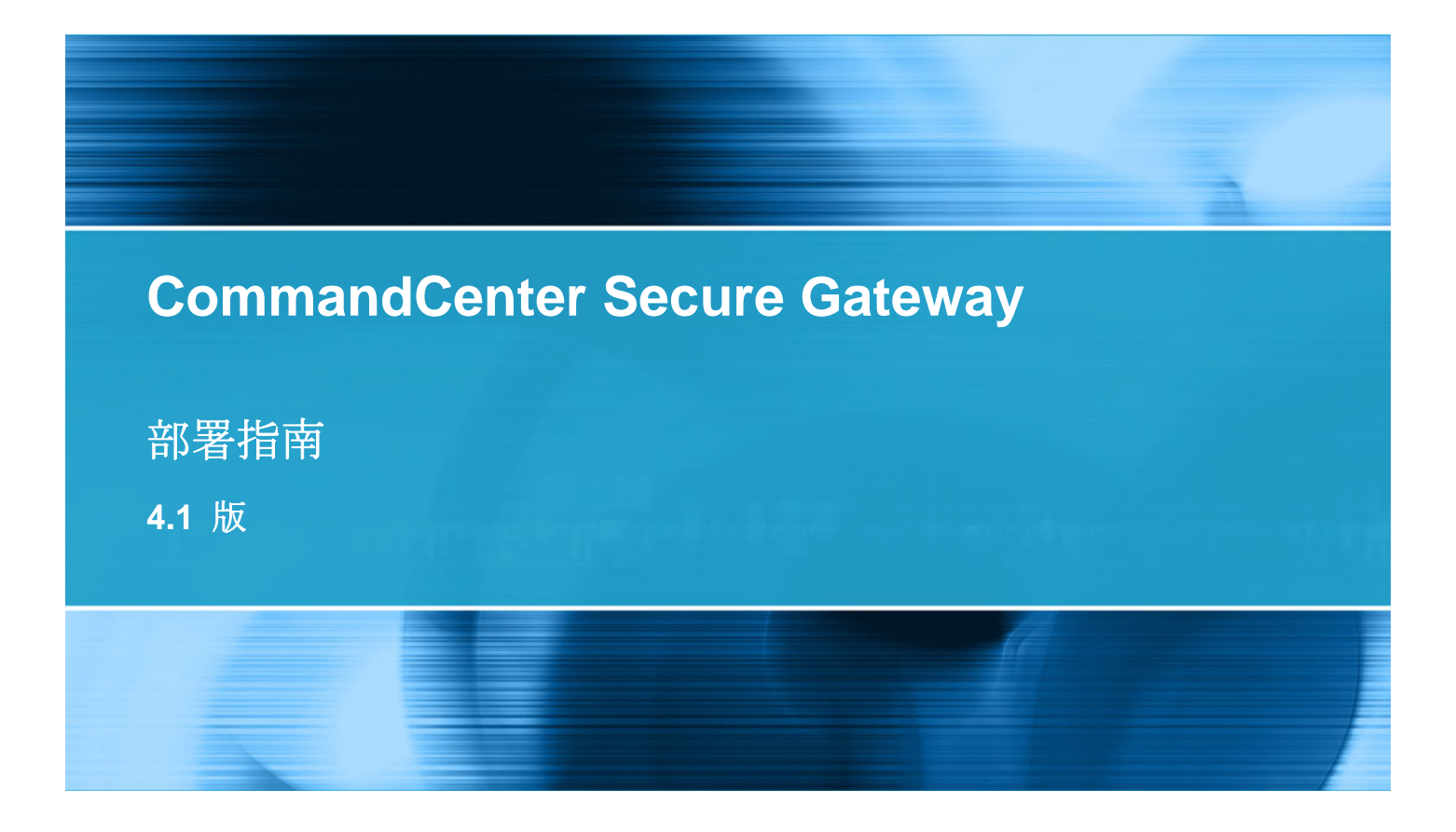

Copyright © 2008 Raritan, Inc. DSD-0H-v4.1-CHT 2008 年 12 月 255-80-5160-00

本文件所有的資訊均受到版權保護。保留一切權利。若未事先取得力登電腦股份有限公司的書面同意, 不得將本文件的任何部分複印、重製或翻譯成另一種語言。

©Copyright 2008,Raritan, Inc.、CommandCenter®、Dominion®、Paragon® 及 Raritan 公司標誌 都是力登電腦股份有限公司的商標或註冊商標並保留一切權利。Java® 是 Sun Microsystems, Inc. 的 註冊商標。Internet Explorer® 是 Microsoft Corporation 的註冊商標。Netscape® 與 Netscape Navigator® 是 Netscape Communication Corporation 的註冊商標。所有其他商標或註冊商標為各所 有人所有。

### **FCC** 資訊

本設備業經測試證明符合 FCC 規則第 15 章的 A 級數位裝置限制。這些限制的設計目的,旨在提供 合理的保護,避免在商業環境安裝中產生有害干擾。本設備會產生、使用並放射無線電頻率能量,如不 依照指示安裝使用,可能會干擾無線電通訊。在住宅區中操作本設備可能會導致有害干擾。

#### **VCCI** 資訊 **(**日本**)**

この装置は、情報処理装置等電波障害自主規制協議会 (VCCI)の基準 に基づくクラスA情報技術装置です。この装置を家庭環境で使用すると電波 妨害を引き起こすことがあります。この場合には使用者が適切な対策を講ず るよう要求されることがあります。

本產品因意外、災害、誤用、不當使用、產品非經 Raritan 修改,或是 Raritan 責任控制範圍外或非 因正常操作條件所引發之其他事件所造成的損害,Raritan 概不負責。

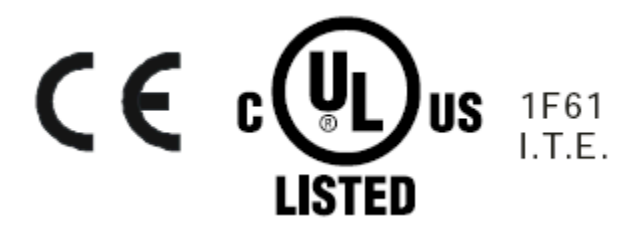

# 目錄

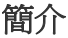

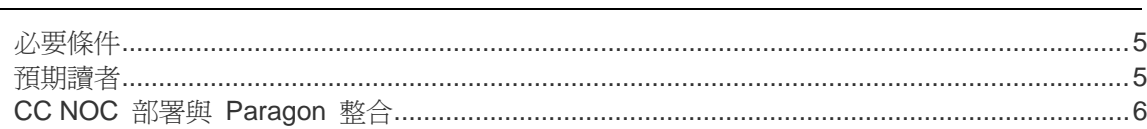

# 預先部署規劃

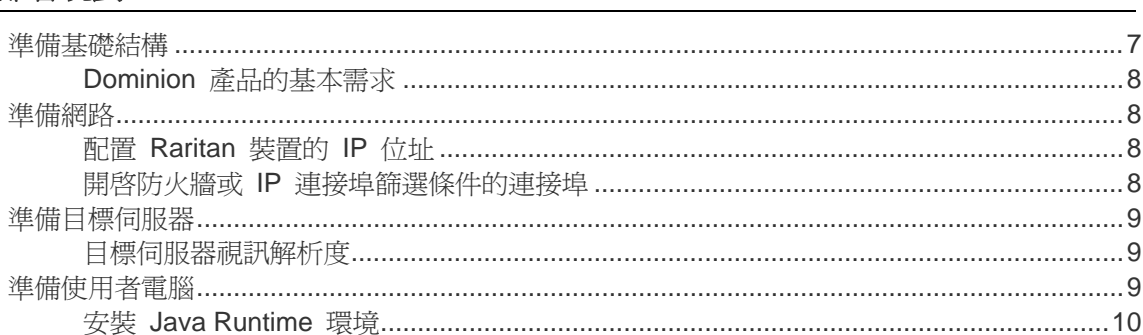

# 準備 Raritan 裝置

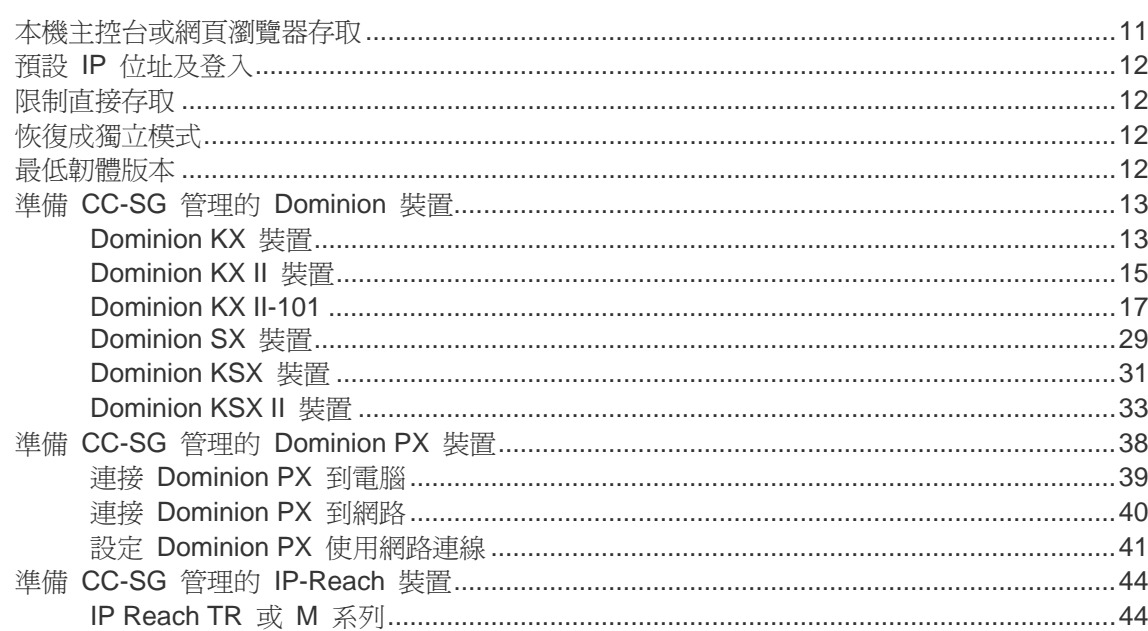

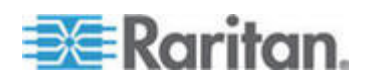

5

 $\overline{7}$ 

 $11$ 

# 安裝 CC-SG

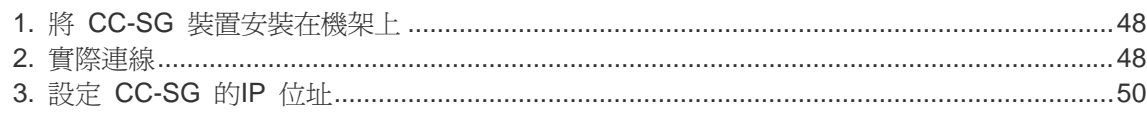

# 安裝範本

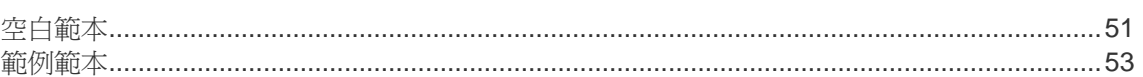

## 遠端電源管理

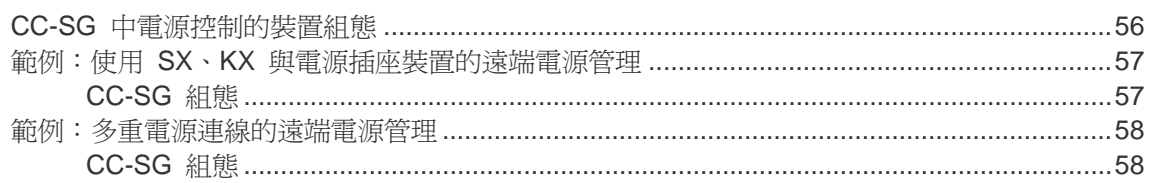

# CC-SG 及網路組態

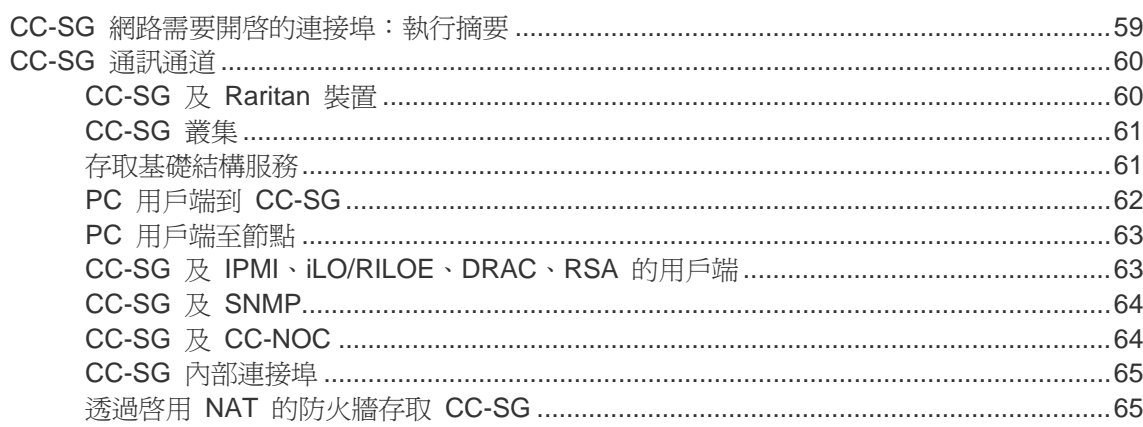

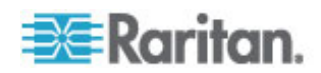

51

56

## 59

<span id="page-4-3"></span><span id="page-4-0"></span>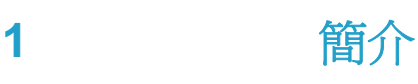

CommandCenter Secure Gateway (CC-SG) 提供一種以硬體為基礎的管 理解決方案,其設計可將 IT 裝置的安全存取和控制功能合而為一。透過 單一瀏覽器進行安全存取,集中化管理位在多個資料中心、分公司及遠端 位置的序列、KVM 與電源控制裝置。使用者可以存取連接到 Dominion KX 或 IP-Reach 等 Raritan 裝置的目標伺服器或系統 (節點)。

在本指南中,「Raritan 裝置」一詞是指下列設備:

- Dominion KX
- Dominion KX II
- Dominion KX101
- **Dominion KSX**
- Dominion SX
- IP-Reach (所有機型)

在 CC-SG 內,目標伺服器及系統均稱為節點。

## 本章內容

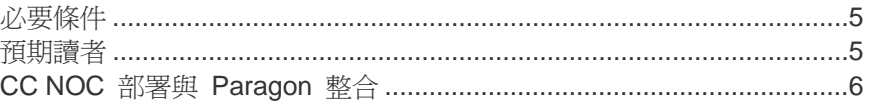

## <span id="page-4-1"></span>必要條件

本指南針對部署受 CC-SG 管理的 Raritan 裝置提供完整的指示。

有關 Raritan 裝置及 CC-SG 的其他安裝資訊,可以在《使用手冊》及《快 速設定指南》CD-ROM,或是在力登網站的「技術支援」區塊中線上取得。

## <span id="page-4-2"></span>預期讀者

本指南專為負責安裝 Raritan 裝置的安裝工程師及技術人員而撰寫,同時 提供一般環境安裝 CC-SG 及其受管理裝置時所需的安裝程序及所有相關 資訊。開始安裝任何產品之前,請閱讀本指南內的所有相關資訊。

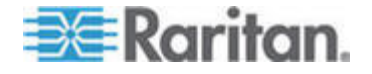

# <span id="page-5-1"></span><span id="page-5-0"></span>**CC NOC** 部署與 **Paragon** 整合

在本指南中,並未討論 CommandCenter NOC (CC NOC) 以及與 Paragon II 系統 (P2-SC) 的整合。請參閱 CC NOC 或 P2-SC 裝置隨 附的部署指南。

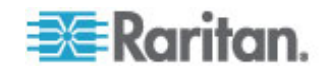

# <span id="page-6-2"></span><span id="page-6-0"></span>**2** 預先部署規劃

## 本章內容

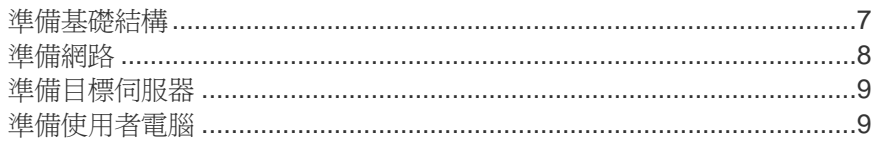

## <span id="page-6-1"></span>準備基礎結構

規劃安裝 CC-SG 及 Raritan 裝置十分類似於規劃資料中心中的任何其他 新系統。HVAC、電源、實際存取與機架、網路、纜線以及遠端存取都必 須加以考慮。

- 加熱及冷卻設備。需要備有適當的加熱及冷卻設備,您的設備才能保 持在設計的溫度及溼度範圍內運作。如需相關資訊,請參閱特定產品 的《使用指南》。
- 電源供應器。Raritan 產品具備自動偵測範圍 (auto-ranging) 的電源 供應器,因此可在大多數資料中心環境中運作。部份產品具有雙電源 供應器,用於提供電源備援,例如 CC-SG。
- 序列裝置連線。使用一對一 (straight-through) 乙太網路纜線或跳接 纜線。Sun 及 Cisco 序列介面通常使用跳接纜線,直接連接到 RJ45 連接埠。其他序列目標通常使用標準乙太網路纜線,連接到 DB9 或 DB25 序列連接頭。
- 纜線需求。視部署的特定產品還有與資料中心的距離,以及建築物的 纜線配置而定。纜線均應經過測試,同時不應超過每種裝置的距離限 制。IP-Reach、Dominion KSX 及 Dominion KX101 裝置應使用力 登提供的 KVM 纜線。
- **LAN 連接埠**。本指南中涵蓋的所有 Raritan 裝置,均配有自動偵測 10/100 Base-T 網路連接埠,可與您的 LAN 連接。包括 CC-SG 在 內的部份裝置,都有雙 LAN 連接埠以供備援。某些 Raritan 裝置也 有 Gigabit Ethernet。
- 從遠端存取 **Raritan** 裝置。在緊急情況下,可以透過數據機從外部對 某些裝置進行遠端存取。在安裝之前應事先取得適當的電話線與數據 機。
- 安裝機架。大部分 Raritan 裝置均包含機架,可用以裝入資料中心機 櫃與機架。如 Dominion SX4 及 SX8 等部份裝置還隨附選用的機架 組。如需相關資訊,請參閱特定產品的《使用指南》或《部署指南》。

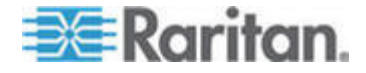

## <span id="page-7-4"></span><span id="page-7-0"></span>**Dominion** 產品的基本需求

所有 Dominion 產品均內含機架,可用於裝載在標準 19 英吋機櫃中。隨 附的標準電源線適用於 110 VAC/15 安培的插座。電源供應器可在 110/220 電壓間自動切換。

- Dominion KX 裝置使用標準 CAT 5 或更佳的纜線,來連接目標裝置 與 Dominion KX。標準支援距離為 150 英呎。每部目標裝置都需要 有 CIM。
- Dominion SX 序列裝置使用標準 CAT 5 或更佳的纜線,來連接序列 裝置。Raritan DB9/DB25-RJ45 介面卡必須使用 CAT 5 纜線連接到 裝置序列連接埠。使用 RJ45 rollover 介面的序列裝置,應該以 rollover 纜線直接連接到 Dominion SX。這適用於大部分 Cisco 與 Sun 的產品。使用 1 英呎長的 Raritan rollover 介面卡纜線, 便能允 許這些類型的產品使用標準 CAT 5 或更佳的纜線。

## <span id="page-7-2"></span><span id="page-7-1"></span>準備網路

網路準備工作完善,Raritan 裝置與 CC-SG 才能在 LAN/WAN 上正常 運作。

#### 配置 **Raritan** 裝置的 **IP** 位址

所有 Raritan 裝置都必須配置並且指派靜態 IP 位址。請先測試配置的任 何 IP 位址,以確定目前並未使用該位址,如此就能避免發生位址衝突。 請參閱<**[安裝範本](#page-50-2)>** ("安裝範本" p.51),來記錄每部裝置的 IP 位址、預 設閘道、子網路遮罩以及管理使用者名稱與密碼。進行安裝及組態時會需 要此項資訊。

注意︰*Dominion* 裝置支援 *10/100* 乙太網路。強烈建議您將所有 **Dominion KX** 裝置硬式編碼在 Dominion KX 與乙太網路切換器上, 以排 除自動交涉問題。

#### <span id="page-7-3"></span>開啟防火牆或 **IP** 連接埠篩選條件的連接埠

Raritan 裝置可以從標準的網頁瀏覽器進行存取。如果使用者電腦、 CC-SG 與 Raritan 裝置間啓用防火牆或 IP 連接埠篩選器,就必須開啓 連接埠才能夠連線。請參閱 *CC-SG* 及網路組態 (p. [59\)](#page-58-0)。

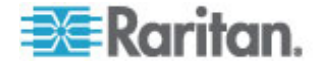

## <span id="page-8-3"></span><span id="page-8-1"></span><span id="page-8-0"></span>準備目標伺服器

目標伺服器與系統如果透過 IP 力登裝置與 KVM 連接, 例如 Dominion KX、Dominion KX II、Dominion KX101、Dominion KX2-101、Dominion KSX、Dominion KSX II 以及 IP-Reach,則必須調整其滑鼠與視訊設 定,在 IP 網路上才能有最理想的效能與反應速度。這可讓 CC-SG 從遠 端控制目標系統。

請先調整滑鼠與視訊設定,然後再將目標連接到 Raritan 裝置。

#### 目標伺服器視訊解析度

確定可支援每部目標伺服器的視訊解析度及重新整理速率,而且訊號為非 交錯式。如需了解可支援的視訊解析度,請參閱特定力登產品的《使用指 南》。所有 Raritan 裝置至少支援下列視訊解析度:

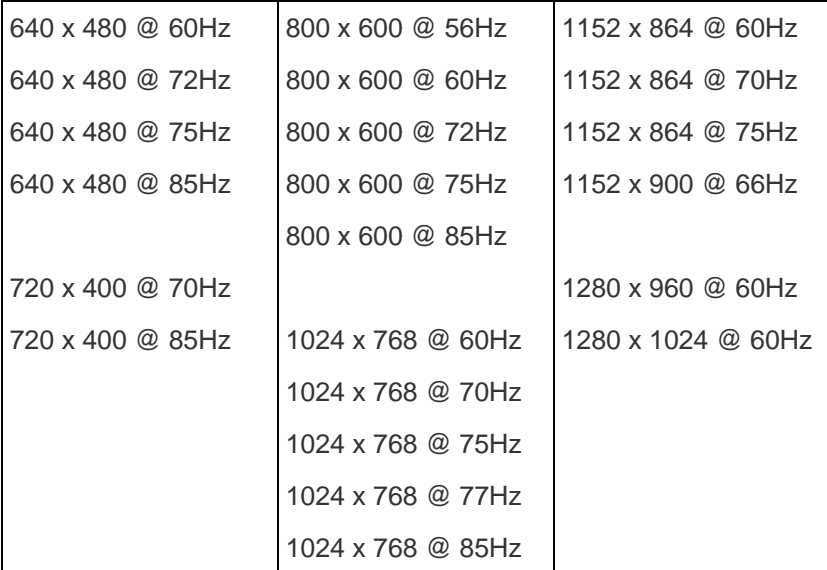

## <span id="page-8-2"></span>準備使用者電腦

Raritan 裝置及 CC-SG 是透過使用者電腦的網頁瀏覽器進行存取。瀏覽 器必須安裝正確的 Java Runtime Environment (JRE) 版本,才能與 Raritan 裝置正確運作。您也必須停用所有快顯封鎖程式以及預設啓用的 任何防火牆軟體。

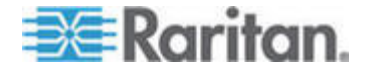

### <span id="page-9-0"></span>安裝 **Java Runtime** 環境

在使用 CC-SG 的所有電腦上,安裝目前核准的 Java 版本。您可以從 *http://java.sun.com/j2se/index.jsp* <http://java.sun.com/j2se/index.jsp> 下載 Java 版本。

如需最新相容的瀏覽器、PC 平台與 JRE 版本的清單,請在力登網站的 「技術支援」區塊中,查找「相容性對照表」中與您 CC-SG 版本相容的 產品。

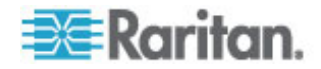

# <span id="page-10-2"></span><span id="page-10-0"></span>**3** 準備 **Raritan** 裝置

必須先在網路上設定和安裝 Raritan 裝置後,才能將裝置加入 CC-SG。

基本的安裝及組態步驟如下:

- 1. 連接電源線以及本地存取方法,例如 KVM 抽屜式切換器或膝上型電 腦。
- 2. 設定裝置 IP 位址。
- 3. 將裝置連接到網路。
- 4. 將 CIM 連接到目標,然後將目標連接到裝置。在 CC-SG 中設定連 接埠之前,應該開啓目標伺服器的電源並將它連接到 CIM,而且也應 該將 CIM 連接到 Raritan 裝置。否則,空白的 CIM 名稱就會覆寫 CC-SG 連接埠名稱。依據 CIM 的類型, 伺服器可能需要在連接 CIM 之後重新開機。

注意︰*Dominion KX101* 和 *KX2-101* 會直接連接到一部目標裝置, 因此不需要 *CIM*。

5. 記錄裝置的 IP 位址、裝置名稱、管理使用者名稱與密碼、裝置位置 以及連接的伺服器與系統 (連接埠編號、系統名稱、系統類型)。您可 以使用<[安裝範本](#page-50-2)> ("安裝範本" p. [51](#page-50-0))中提供的表格為指引。您要將 裝置加入 CC-SG 時,就會需要此項資訊。

## 本章內容

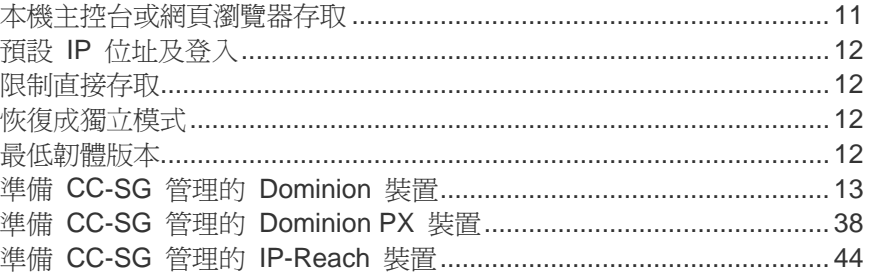

## <span id="page-10-1"></span>本機主控台或網頁瀏覽器存取

大部份 Raritan 裝置都允許透過連接有鍵盤、視訊與滑鼠的本機主控台直 接存取,或是在獨立模式 (無 CC-SG) 下運作時透過網頁瀏覽器直接存 取。您可以使用任一種機制來存取管理功能,進行設定 Raritan 裝置。

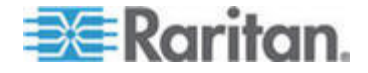

## <span id="page-11-4"></span><span id="page-11-0"></span>預設 **IP** 位址及登入

- 所有力登的 IP 型產品都使用預設的 IP 位址:**192.168.0.192**。
- 使用 CC-SG 管理功能的預設 IP 位址是 **192.168.0.192/admin**。
- 大部分力登產品均使用預設的使用者名稱 **admin** 與密碼 **raritan**。
- CC-SG 3.1 版或更新版本的預設登入使用者名稱為 **admin** 與密碼 **raritan**。CC-SG 3.1 版之前的版本使用的預設使用者名稱為 **ccroot** 與密碼 **raritan0**。

## <span id="page-11-1"></span>限制直接存取

一旦裝置加入 CC-SG 後,就會禁止直接存取該裝置 (Dominion SX 裝置 除外,您可以設定裝置即使在 CC-SG 控制下也可進行本地存取)。限制 直接存取可協助保護您裝置的安全。

因為有此一安全功能,所以務必要在將裝置加入 CC-SG 之前,適當設定 任何選項及設定。

#### 若要在 **CC-SG** 管理下,直接存取裝置:

您可以使用 CC-SG「暫停管理」功能,暫時釋放 CC-SG 管理的裝置。

如需相關資訊,請參閱力登的 *CommandCetner Secure Gateway* 管理員 指南。

## <span id="page-11-2"></span>恢復成獨立模式

萬一在所設定的活動訊號等待時間內都無法從裝置來存取 CC-SG (因網路 或 CC-SG 失敗而導致中斷連線),裝置就會自動恢復成獨立模式。即使 網路中斷,此功能讓裝置還是能繼續運作。此功能還可讓您從主控台連接 埠或瀏覽器存取裝置,視需要執行管理功能 (中斷裝置與網路的連線,然 後使用主控台或跳接網路纜線進行瀏覽器存取)。請確定所有裝置均具有適 當的組態以用於獨立模式,以防萬一您需要在網路中斷時存取這些裝置。

## <span id="page-11-3"></span>最低韌體版本

由 CC-SG 管理的 Raritan 裝置必須要安裝目前最低的韌體版本,才能與 CC-SG 正確運作。在您將 Raritan 裝置加入 CC-SG 後,就可以從 CC-SG 介面執行韌體升級。請參閱力登網站的「技術支援」區塊中 CC-SG 的「相容性對照表」。

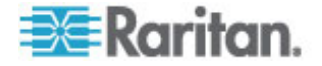

## <span id="page-12-2"></span><span id="page-12-1"></span><span id="page-12-0"></span>準備 **CC-SG** 管理的 **Dominion** 裝置

進行安裝前,請閱讀將由 CC-SG 管理之各種裝置的整節內容。

注意︰如需 *Dominion KX*、*Dominion KX II*、*Dominion KX101*、 *Dominion KX2-101*、*Dominion SX*、*Dominion KSX* 和 *Dominion KSX2*  等組態的相關資訊,請參閱《快速設定指南》。

#### **Dominion KX** 裝置

下一節提供安裝和設定 Raritan Dominion KX 裝置以符合 CC-SG 需求 的必要背景資訊及執行步驟。

注意︰請務必在<安裝範本> *("*[安裝範本](#page-50-2)*" p. [51](#page-50-0))*中記錄裝置名稱、*IP* 位 址、管理使用者名稱與密碼以及連接的系統 *(*連接埠編號、類型、系統名 稱*)*。

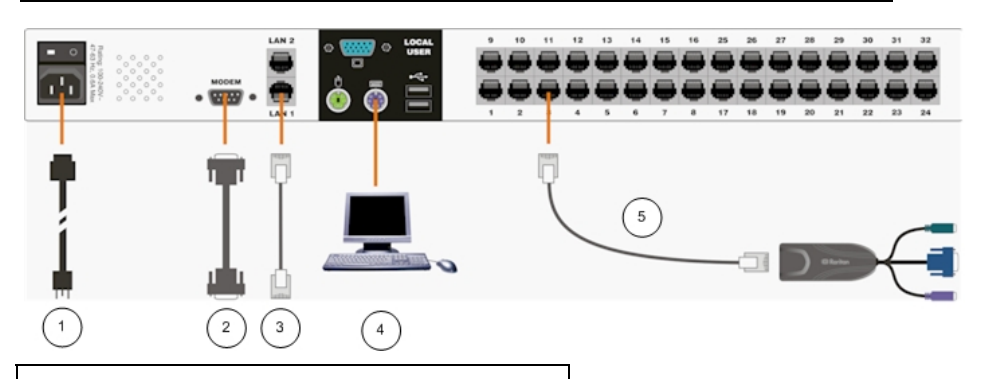

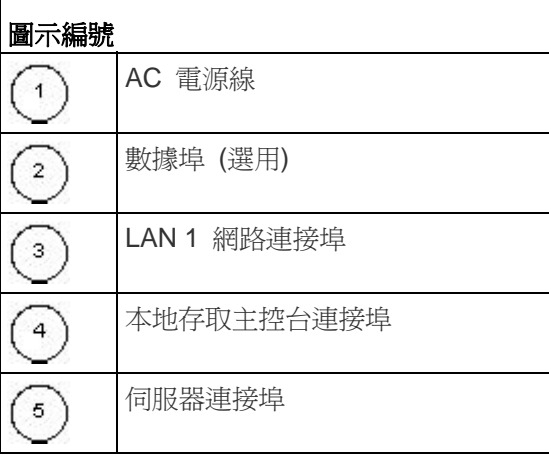

#### ▶ 連接電源線及本機主控台

1. 將隨附電源線連接到 Dominion KX 裝置,然後插入 AC 電源插座。

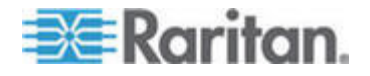

- 2. 使用 PS/2 鍵盤與滑鼠或 USB 鍵盤與滑鼠,將多重同步監視器、滑 鼠及鍵盤連接到標示為「本機使用者」的連接埠。
- 3. 開啓 Dominion KX 裝置的電源。裝置電源開啓後,就會開始開機程 序。

#### ▶ 設定 Dominion KX 的 IP 位址

完成開機程序後,您會看見 Dominion KX 「螢幕顯示」(OSD) 的本地存 取畫面。

- 1. 使用預設的使用者名稱 (admin) 與密碼 (raritan) 登入。
- 2. 按下 F5 鍵以啓動「管理功能表」。
- 3. 選取選項「3 Network Settings」(3 網路設定), 然後按下 Enter 鍵 以 顯示畫面。
- 4. 指定此 Dominion KX 裝置的 IP 位址、子網路遮罩以及預設閘道。

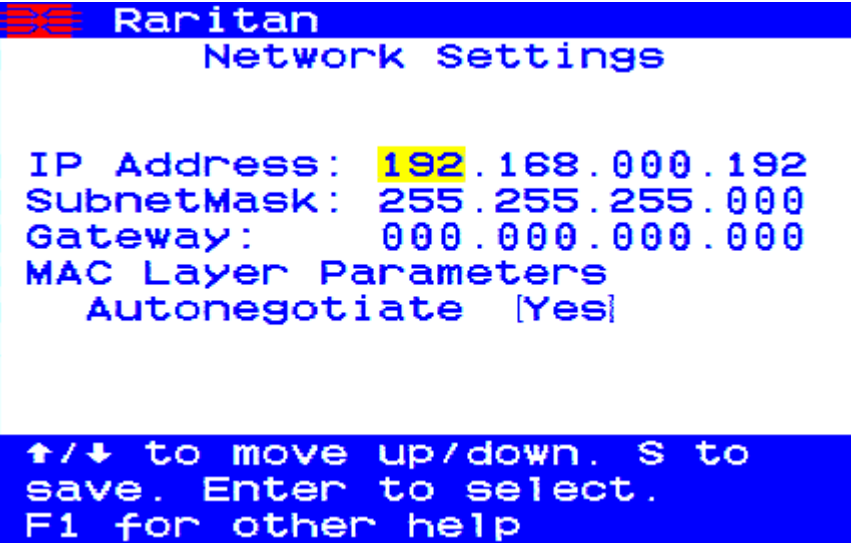

5. 按下 S 鍵即可儲存設定。Dominion KX 裝置將自動重新開機。

#### 連線至網路並連接伺服器

- 1. [選用] 使用一對一 (straight-through) 序列纜線連接外接式數據機。
- 2. 將一對一 (straight-through) 乙太網路纜線 (附件) 的一端連接到 Dominion KX 上標示為 LAN1 的連接埠,而另一端則連接到網路切 換器或路由器。

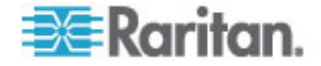

- 3. [選用] 如需乙太網路備援,請使用一對一 (straight-through) 乙太網 路纜線將 LAN2 連接埠連接到另一個網路切換器或路由器。萬一無法 使用 LAN1 上的乙太網路連線,Dominion KX 就會容錯移轉至有相 同 TCP/IP 設定的這個連接埠 — 此連接埠在其他所有時間都會處於 停用狀態。
- 4. [選用] 連接鍵盤及滑鼠 (PS/2 或 USB);並在標示為「本機使用者」 的 Dominion KX 背面,將多重同步監視器連接到對應連接埠。使用 「本機使用者主控台」,從機架直接存取伺服器。
- 5. 將標準的一對一 (straight-through) UTP 纜線 (Cat5 / 5e / 6) 的一端 連接至尚未佔用的伺服器連接埠;將另一端連接至 Dominion KX CIM 上的 RJ45 連接埠。
- 6. 針對您想要使用 Dominion KX 來管理的伺服器, 將 CIM 剩餘的連 接埠連接至該部伺服器的對應 KVM 連接埠。
- 7. 重複這些步驟,直到想要使用此 Dominion KX 來管理的所有伺服器 均連接完畢。

#### <span id="page-14-0"></span>**Dominion KX II 裝置**

下列小節提供安裝和設定 Raritan Dominion KX II 裝置以符合 CC-SG 需 求的必要背景資訊及執行步驟。

注意︰請務必在<安裝範本> *("*[安裝範本](#page-50-2)*" p. [51](#page-50-0))*中記錄裝置名稱、*IP* 位 址、管理使用者名稱與密碼以及連接的系統 *(*連接埠編號、類型、系統名 稱*)*。

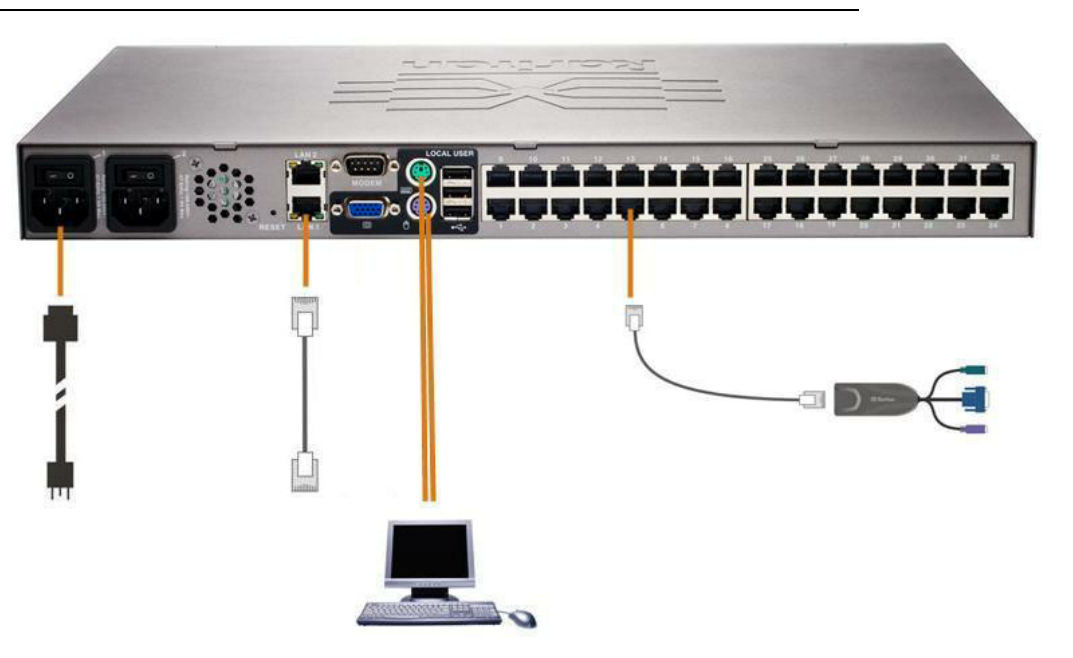

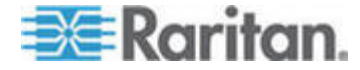

#### 連接電源線及本地存取

- 1. 將隨附的電源線連接至 Dominion KX II, 然後插入 AC 雷源插座。
- 2. 使用 PS/2 或 USB 鍵盤與滑鼠,將多重同步監視器、滑鼠及鍵盤連 接到各自的「本機使用者」連接埠。

#### ▶ 設定 Dominion KX II IP 位址

- 1. 使用裝置背面的電源開關來開啟 Dominion KX II 的電源。請等待 Dominion KX II 裝置重新開機。(嗶聲表示完成重新開機)。
- 2. 裝置重新開機之後,便可以在連接到 Dominion KX II 本機連接埠的 監視器上看見 KX II 本機主控台。鍵入預設的使用者名稱 (admin) 和 密碼 (raritan),然後按一下「登入」。「Change Password」(變更密 碼) 畫面隨即顯示。
- 3. 請遵循提示,變更預設密碼。如需相關資訊,請參閱力登的《KX II 使 用指南》。請務必記下新的密碼。
- 4. 您會收到已順利變更密碼的確認訊息。按一下「OK」(確定)。「Port Access」(連接埠存取) 頁面隨即顯示。
- 5. 選取「Device Settings」(裝置設定) >「Network Settings」(網路設定)。
- 6. 為 Dominion KX II 裝置指定有意義的「Device Name」(裝置名稱); 最多 16 個英數字元、特殊字元,不得包含空格。
- 7. 從「IP auto configuration」(IP 自動組態) 下拉式清單中選取「None」 (無) (靜態 IP):
- 8. 輸入 Dominion KX II 裝置的 TCP/IP 參數:IP address (IP 位址)、 Subnet mask (子網路遮罩)、Gateway IP address (閘道 IP 位址)、 Primary DNS server IP address (主要 DNS 伺服器 IP 位址) 以及 (選用) Secondary DNS server IP address (次要 DNS 伺服器 IP 位 址)。
- 9. 按一下「OK」(確定) 即可儲存設定。重新啓動 Dominion KX II 裝置。

#### 連線至網路並連接伺服器

Dominion KX II 使用標準的 UTP 纜線 (Cat5/5e/6) 連接各部目標伺服 器。

- 1. 將標準乙太網路纜線 (附件) 從標示為 LAN1 的網路連接埠,連接到 乙太網路交換器、集線器或路由器。
- 2. 若要將目標伺服器連接到 Dominion KX II, 請連接適當的電腦模組介 面 (CIM)。如需相關資訊,請參閱力登的《Dominion KX II 使用指 南》。

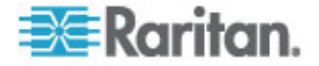

- 3. 將 CIM 的 HD15 視訊連接頭接上目標伺服器的視訊連接埠。確定目 標伺服器已設定為支援的視訊解析度及重新整理速率。若為 Sun 伺 服器,也務必確定目標伺服器的視訊卡已設定為輸出標準 VGA (水平 與垂直同步),而非複合同步。
- 4. 將 CIM 的鍵盤/滑鼠連接頭接上目標伺服器的對應連接埠。使用標準 的一對一 (straight-through) UTP (Cat5/5e/6) 纜線,將 CIM 連接到 Dominion KX II 裝置背面上的可用伺服器連接埠。

#### <span id="page-16-0"></span>**Dominion KX II-101**

下一節提供安裝和設定力登 Dominion KX II-101 裝置以符合 CC-SG 要 求的必要背景資訊及執行步驟。

注意︰請務必在<安裝範本> *("*[安裝範本](#page-50-2)*" p. [51](#page-50-0))*中記錄裝置名稱、*IP* 位 址、管理使用者名稱與密碼以及連接的系統 *(*連接埠編號、類型、系統名 稱*)*。

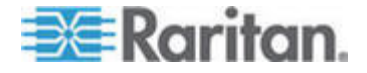

**3:** 準備 **Raritan** 裝置

## 連接 **Dominion KX II-101** 裝置

Dominion KX II-101 有下列各圖所描述的實體連接:

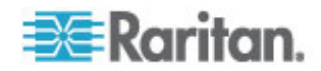

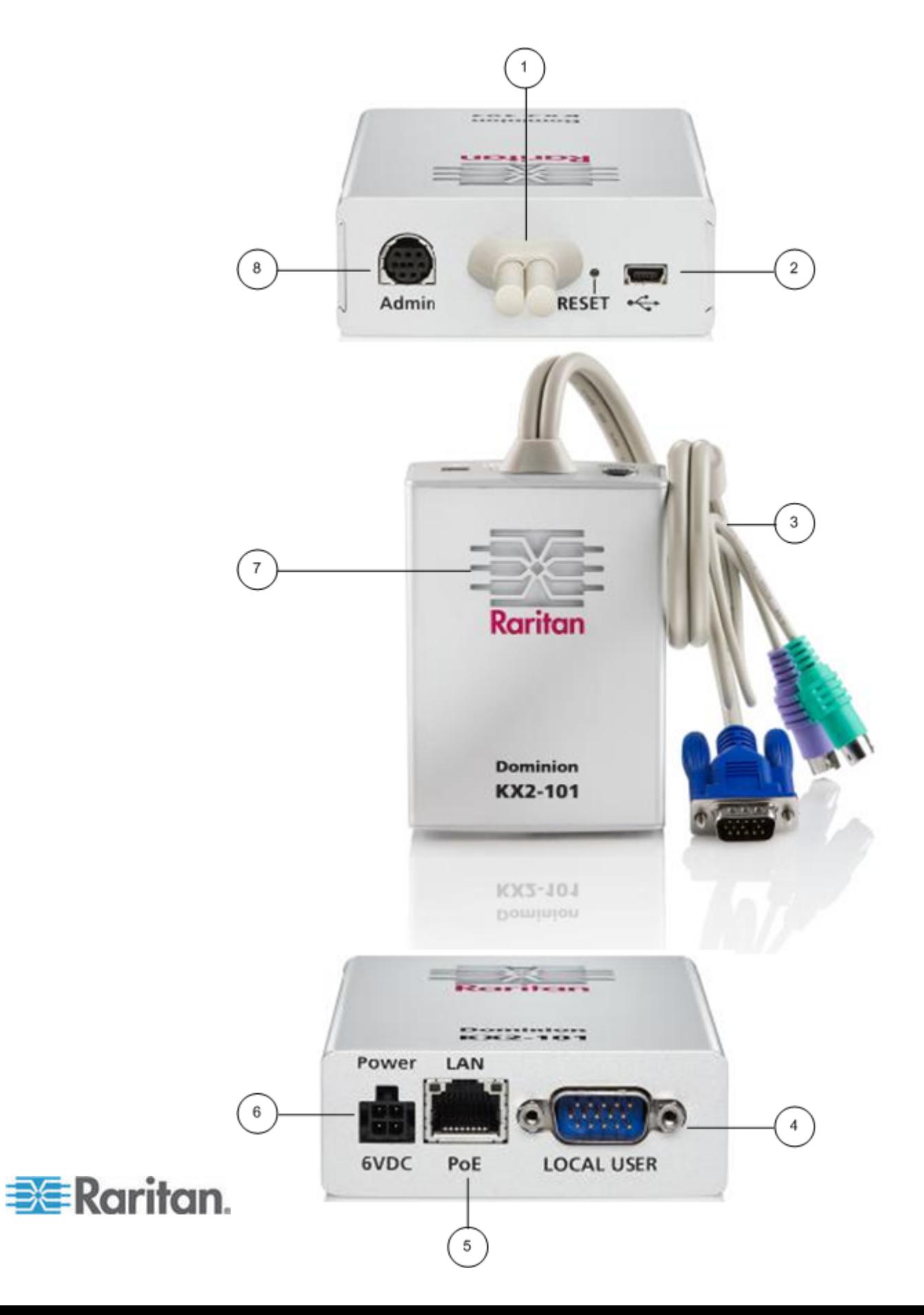

- **1** 裝置附屬的監視器和 PS/2 裝置用纜線 (參考項目 3)。
- **2** Mini-USB 連接埠。如果不使用附屬在裝置上的 PS/2 纜 線而使用隨附的 USB 纜線,可經由此連接埠把裝置連接 到目標伺服器。必須使用 USB 纜線連接方式,才能使用 「絕對滑鼠同步」或「虛擬媒體」功能。
- **3** 裝置附屬的監視器和 PS/2 裝置用纜線。如果不是使用 USB 纜線,可使用此附屬纜線把裝置連接到監視器和目 標伺服器。
- **4** 本機使用者連接埠。可選用 PS/2 纜線,把本機鍵盤、 監視器和滑鼠從此連接埠直接連接到目標伺服器。
- **5** 乙太網路 LAN/PoE 連接埠。如果使用 PoE LAN 連線 方式,可提供區域網路 (LAN) 連線和電源。
- **6** 電源連接器。如果您並非使用 PoE (乙太網路供電) LAN 連線方式,可使用此電源供應插座。
- **7** 背光 LED 電源開啟 (ON) 和開機指示燈。提供有關裝 置操作狀態的資訊。
- **8** 管理 (Admin) 連接埠。可用來執行下述功能之一:
	- 使用個人電腦上的終端機模擬程式,來設定和管理裝 置。
	- 設定和管理電源插座。
	- 連接到外接數據機,以撥入裝置。

#### 連接目標伺服器

Dominion KX II-101 裝置可以使用整合的 PS/2 纜線或者隨附的 USB 纜 線,連接到目標伺服器。在連線之前,可把目標伺服器的視訊組態設定成 力登 **Dominion KX II-101** 使用者指南的設定伺服器視訊解析度中所支援 的解析度和更新率。

#### *PS/2* 連線組態

#### ▶ 若要設定 Dominion KX II-101 裝置使用 PS/2 纜線連接目標伺服器 操作:

- 1. 使用附屬的 PS/2 鍵盤、監視器和滑鼠纜線組,連接 Dominion KX II-101 裝置到目標伺服器。
- 2. 使用可選用的 PS/2 纜線, 把本機鍵盤、監視器和滑鼠連接到 Dominion KX II-101 裝置的「本機使用者」連接埠。

注意︰必須先開啟 *Dominion KX II-101* 的電源,才能使用「本機使用 者」連接埠。

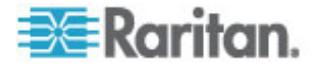

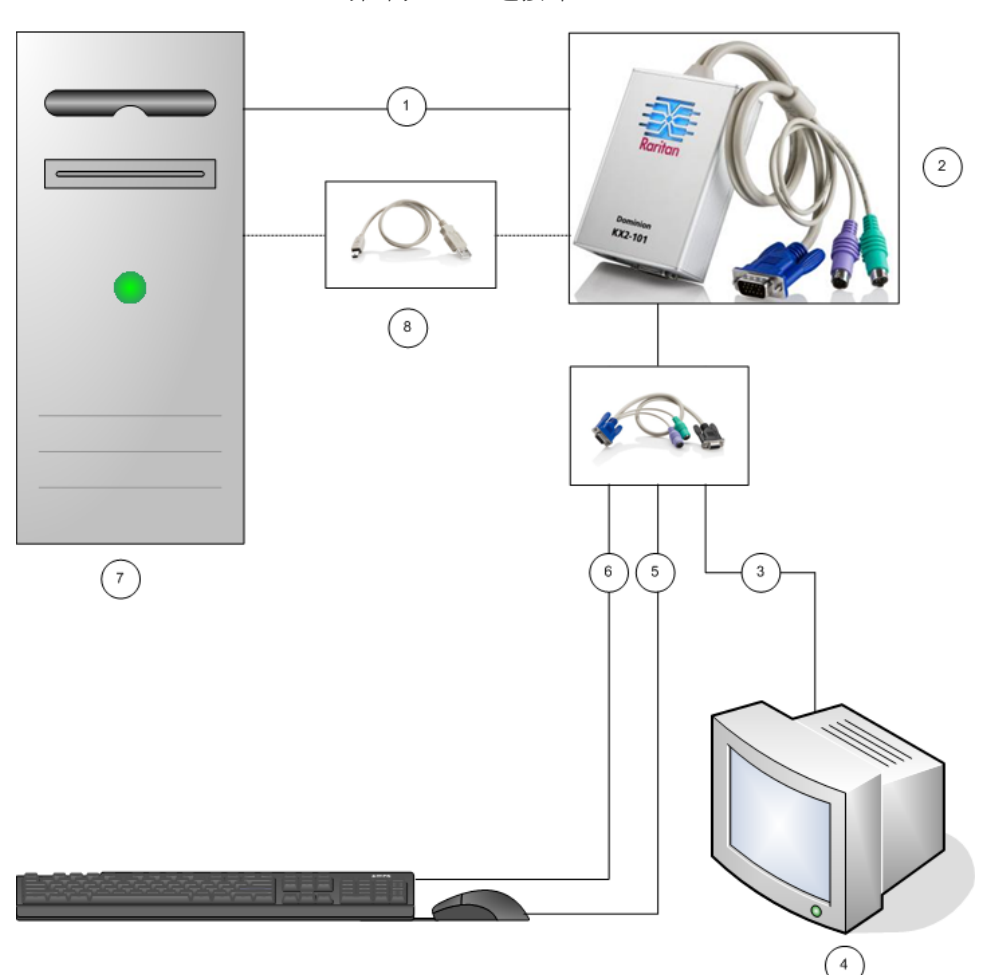

3. 如果您需要建立「虛擬媒體」(VM) 連線,可把 mini-USB 連接頭連接 到 Dominion KX II-101 裝置,以及把 USB 連接頭插入目標伺服器 上的任何 USB 連接埠。

- 1 使用 Dominion KX II-101 裝置附屬的 PS/2 纜線組, 把鍵盤、監視器和滑 鼠連接到目標伺服器。
- **2** Dominion KX II-101 裝置。
- **3** 視訊連線到本機監視器 (選用纜線)。
- **4** 本機監視器。
- **5** 使用 PS/2 纜線連接 Dominion KX II-101 裝置和滑鼠 (選用纜線)。
- **6** 使用 PS/2 纜線連接 Dominion KX II-101 裝置和鍵盤 (選用纜線)。
- **7** 目標伺服器。

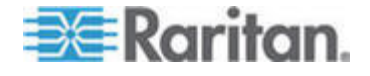

#### **3:** 準備 **Raritan** 裝置

**8** 使用隨附的 mini-USB 轉 USB 連接器纜線連接 Dominion KX II-101 裝置 和目標伺服器,以提供「虛擬媒體」連線。

#### *USB* 連線組態

- ▶ 若要設定 Dominion KX II-101 裝置使用 USB 纜線連接目標伺服器 操作:
- 1. 將 mini-USB 連接頭連接到 Dominion KX II-101 裝置, 以及把 USB 連接頭插入目標伺服器的一個 USB 連接埠。
- 2. 使用隨附的 PS/2 DKX2-101-LPKVMC 纜線, 單獨把本機監視器連接 到 Dominion KX II-101 裝置的「本機使用者」連接埠。

注意︰必須先開啟 *Dominion KX II-101* 的電源,才能使用「本機使用 者」連接埠。

3. 使用 USB 纜線直接把鍵盤和滑鼠連接到目標伺服器。

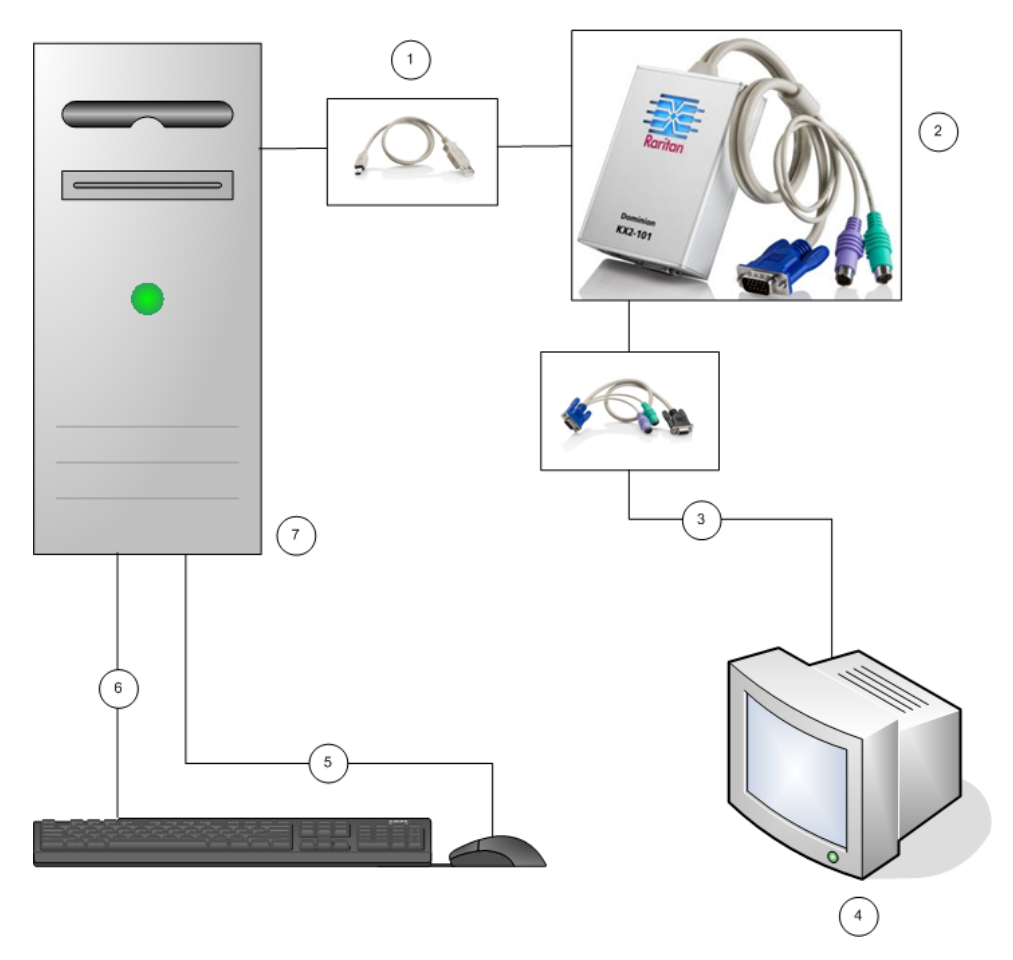

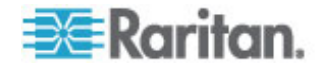

- **1** 使用隨附的 mini-USB 轉 USB 連接器纜線連接 Dominion KX II-101 裝置和目標伺服器。
- **2** Dominion KX II-101 裝置。
- 3 視訊連線到本機監視器 (選用纜線)。
- **4** 本機監視器。
- **5** 使用 USB 纜線連接目標伺服器和滑鼠。
- **6** 使用 USB 纜線連接目標伺服器和鍵盤。
- **7** 目標伺服器。

#### 連線到網路

使用標準乙太網路纜線從標示為 LAN 的網路連接埠,連接到乙太網路切 換器、集線器或路由器。出現在乙太網路連接埠上方的 LAN LED 顯示燈 指出乙太網路的使用情況。 當 Dominion KX II-101 使用中,黃色指示燈 會閃爍, 指出 IP 的傳輸速率為 10Mbps。綠色指示燈則表示 100Mbps 連線速度。

#### 供應 **Dominion KX II-101** 裝置電源的方法

可以使用隨附的標準 AC 電源供應器或者採用 PoE (乙太網路供電) 方式 供應 Dominion KX II-101 裝置的電源。

- 如果使用標準的 AC 電源,可將隨附的 AC 電源供應器插入電源連 接埠,然後將另一端插入附近的 AC 電源插座。
- 至於採用 PoE 供電方式,可將 10/100Mbps 網路線插入 LAN 連接 埠,然後將另一端插入可供電的區域網路 (PoE-provisioned LAN)。

在開啟 Dominion KX II-101 的電源之後,就會經過一連串的開機程序, 此時藍色 Raritan 標誌上的 LED 指示燈會持續閃爍大約 45 秒鐘。 在 成功完成開機程序後,背光 LED 指示燈將保持亮著。

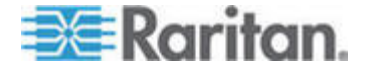

#### <span id="page-23-0"></span>使用管理連接埠

您可以透過管理連接埠, 使用像 HyperTerminal 的終端機模擬程式,執 行 Dominion KX II-101 裝置的組態設定和安裝程序。把隨附序列纜線的 min-DIN 端插入 Dominion KX II-101 裝置的管理連接埠,然後把 DB9 端插入您的個人電腦或膝上型電腦的序列連接埠。 序列連接埠的通訊設 定值應該設定為:最高 115,200 鮑率、8 個資料位元、1 個停止位元、 無同位位元,以及沒有流量控制。

如果需要有關使用管理連接埠來設定 Dominion KX II-101 裝置的資訊, 請參考力豋 **Dominion KX II-101** 使用者指南中的 使用終端機模擬程 式。

#### 設定 **Dominion KX II-101** 裝置的方法

有兩種方法設定 Dominion KX II-101 裝置:

- 若要使用以網路為基礎的 Dominion KX II-101 遠端主控台, 必須該 裝置能夠網路連線到您的工作站。
- 若要使用像 HyperTerminal 這種終端機模擬程式,必須該裝置能夠從 裝置的管理連接埠直接連線到您的工作站。這種網路連接纜線是列為 Dominion KX II-101 貨品的附件。
- 這一節討論的是兩種設定 Dominion KX II-101 裝置的方法。

#### 使用遠端主控台

Dominion KX II-101 的「Remote Console」(遠端主控台) 是以網路為基礎 的應用程式,讓您可以在使用裝置前先進行設定工作。 在使用「Remote Console (遠端主控台)設定 Dominion KX II-101 裝置之前,您必須先把 您的工作站和裝置連接上網路。

若要設定 Dominion KX II-101 裝置, 您必須:

- 設定新的密碼,以取代預設密碼
- 指定 IP 位址。

#### 設定新的密碼

當您第一次登入「Remote Console」(遠端主控台) 的時候,就會提示您設 定新的密碼以取代預設密碼。然後您就可以開始設定 Dominion KX II-101 裝置。

- 1. 登入工作站並且經網路連線到您的 Dominion KX II-101 裝置。
- 2. 開啟支援的網頁瀏覽器,例如,Internet Explorer (IE) 或者 Firefox。
- 3. 在瀏覽器的位址欄位內,輸入裝置的預設 IP 位址:

192.168.0.192

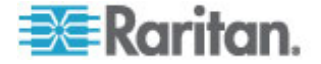

- 4. 按下 Enter 鍵。就會開啟登入頁面。
- 5. 請輸入使用者名稱 admin 和密碼 raritan。
- 6. 按一下「Login」(登入)。

就會顯示「Change Password」(變更密碼) 頁面。

- 7. 在「Old Password」(舊密碼) 欄位內鍵入 raritan。
- 8. 在「New Password」(新密碼) 欄位內鍵入新的密碼;然後在「Confirm New Password」(確認密碼) 欄位內再次輸入新的密碼。密碼長度最多 可達 64 個字元,可以包括英數字和可列印的特殊字元。
- 9. 按一下「Apply」(套用)。

您會收到已順利變更密碼的確認訊息。

10. 按一下「OK」(確定)。就會開啟「Port Access」(存取連接埠) 頁面。

#### 指定 **IP** 位址

1. 在 Dominion KX II-101 的「Remote Console」(遠端主控台) 內,選 取「Device Settings」(裝置設定) >「Network Settings」(網路設定)。 就會開啟「Network Basic Settings」(網路基本設定) 頁面。

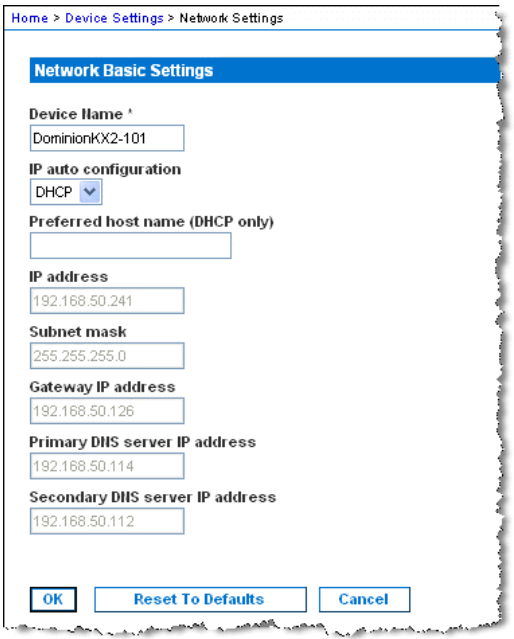

- 2. 在「Device Name」(裝置名稱)欄位內,為您的 Dominion KX II-101 裝置指定一個有意義的名稱;最多 16 個英數字元和特殊字元,不得 包含空格。
- 3. 從「IP configuration 」IP 自動組態) 下拉式清單中選取 IP 組態:

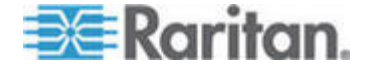

- 「None」(無) (固定 IP)。這是預設和建議使用的選項,因為 Dominion KX II-101 是一個基礎設備裝置,因此它的 IP 位址不 應該變動。 這個選項需要您手動指定網路參數。
- DHCP。選擇這個選項,每次 Dominion KX II-101 裝置開機時, 就由 DHCP 伺服器指定網路參數。

#### 使用終端機模擬程式

您可以使用像 HyperTerminal 的終端機模擬程式,透過管理序列主控 台,設定 Dominion KX II-101 裝置的下列組態參數。

- IP 位址
- 子網路遮罩位址
- 閘道位址
- IP 存取控制
- LAN 傳輸速率
- LAN 介面模式

若要使用終端機模擬程式連接 Dominion KX II-101, 您首先必須使用隨附 的 RS-232 序列纜線連接 Dominion KX II-101 的管理連接埠與您個人電 腦上的 COM1 連接埠。請參考*使用管理連接埠* (p. [24](#page-23-0))。

為了說明示範起見,本節描述的終端機模擬程式是 HyperTerminal 。 您 可以使用任何的終端機模擬程式。

#### ▶ 若要使用終端機模擬程式來設定 Dominion KX II-101 :

1. 使用隨附的 RS-232 序列纜線,連結 Dominion KX II-101 到一部近 端個人電腦。

連接 Dominion KX II-101 的管理連接埠和個人電腦上的 COM1 連接 埠。

- 2. 開啓您想要用來設定 Dominion KX II-101 的終端機模擬程式。
- 3. 在終端機模擬程式中,設定下列連接埠的設定值:
	- 每秒傳輸位元數:115200
	- 資料位元:8
	- 同位:無
	- 停止位元:1

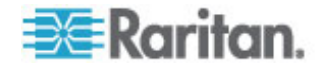

流量控制:無

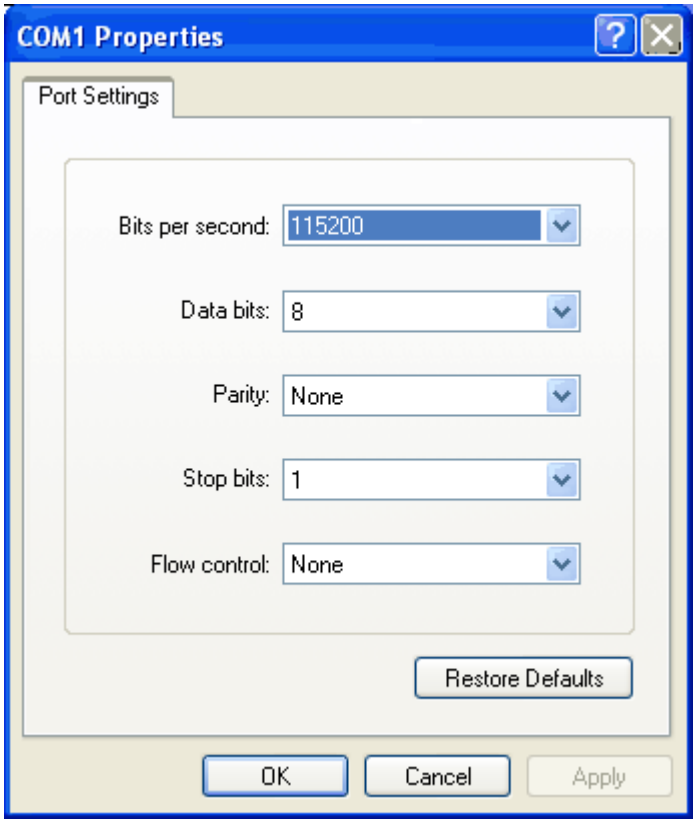

- 4. 連線到 Dominion KX II-101 裝置。就會出現「Login」(登入) 畫面。
- 5. 輸入管理員的使用者名稱,然後按下 Enter 鍵。此時提示您輸入您的 密碼。

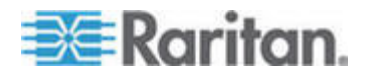

6. 輸入您的密碼,然後按下 Enter 鍵。出現「Admin Port」(管理連接埠) 提示。

|Login: admin<br>|Password: MACADDR: 00:0d:5d:03:5d:23 Device Type: Dominion KX2-101<br>Device Name: DKX2-101-DOC<br>IP Address: 192.168.50.153 Model: DKX2-101<br>FW Uersion: 2.0.0.5.6394<br>Idle Timeout: 30min SN: AAK7800010 Port Port Port Port Port<br>No. Nane Iype Status Availability<br>1 - Doninion\_KXII-101\_Port KVM up idle Current Time: Fri Dec 28 19:44:16 2007 Admin Port >

- 7. 在 Admin Port > 提示符號後面,輸入 config 然後按 Enter 鍵。
- 8. 在 Config > 提示符號後面,輸入 network 然後按下 Enter 鍵。
- 9. 若要檢視目前的介面設定,可在 Interface > 提示符號後面,輸入 interface 然後按下 Enter 鍵。
- 10. 若要設定新的網路設定値,可在 Network 提示下,輸入 interface 然後接著輸入下列指令和它的適當引數值(選項),然後按下 Enter 鍵。

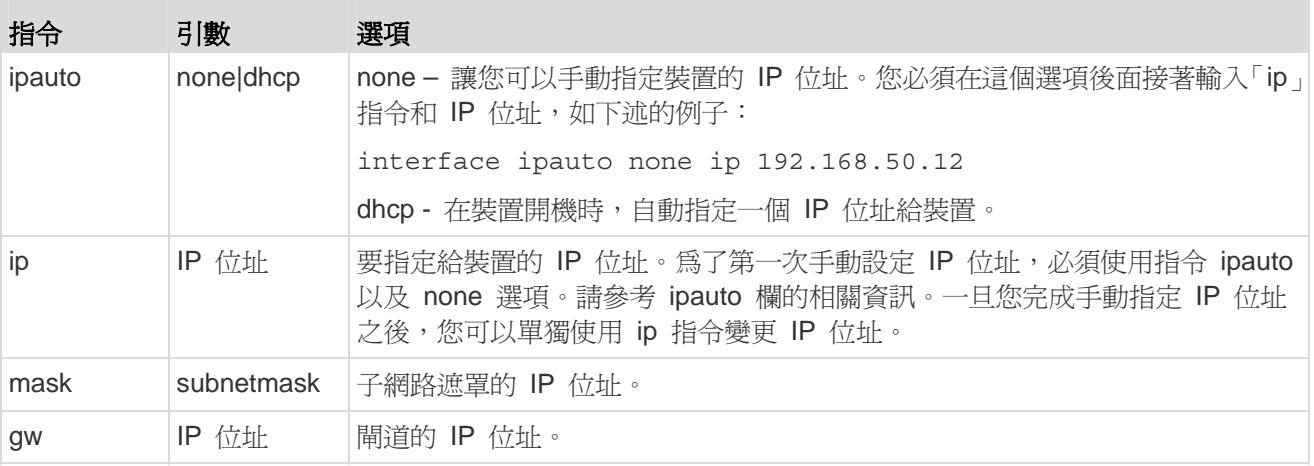

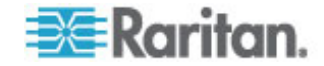

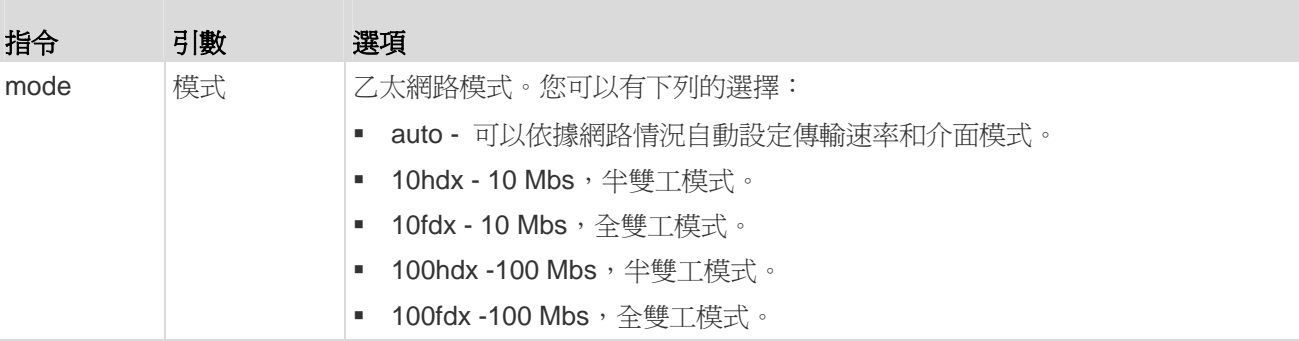

當您成功變更某個設定值後,您就會看到如下的確認訊息:

<span id="page-28-0"></span>Admin Port  $\ge$  config Admin Port > Config > network<br>Admin Port > Config > Network > interface ipauto none ip 192.168.50.126 Network interface configuration successful.

> 1. 當您結束設定 Dominion KX II-101 的時候,在指令提示後面輸入 logout ,然後按下 Enter 鍵。

您就登出指令行介面。

#### **Dominion SX** 裝置

下列小節提供安裝和設定 Raritan Dominion SX 裝置以符合 CC-SG 需 求的必要背景資訊及執行步驟。

注意︰請務必在<安裝範本> *("*[安裝範本](#page-50-2)*" p. [51](#page-50-0))*中記錄裝置名稱、*IP* 位 址、管理使用者名稱與密碼以及連接的系統 *(*連接埠編號、類型、系統名 稱*)*。

#### 連接電源線及安裝電腦

- 1. 取得一部有網路卡的電腦以及一條跳接網路纜線。以下將會稱這部電 腦為「安裝電腦」。
- 2. 將跳接網路纜線連接至裝置後面板上的主要 LAN 連線。在有兩種乙 太網路介面的機型上,主要 LAN 是 LAN 1。
- 3. 將跳接網路纜線的另一端連接至安裝電腦的網路連接埠。
- 4. 將隨附的電源線連接到 Dominion SX 裝置, 然後插入 AC 電源插 座。
- 5. 開啟 Dominion SX 裝置的電源。

注意:*SX* 裝置會執行硬體自我測試 *(*由裝置背面的綠燈表示*)*,然後 *開始軟體開機順序。綠燈一直亮著時,即表示已經完成開機順序。* 

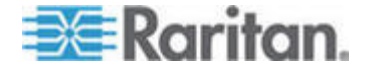

#### ▶ 設定 Dominion SX IP 位址

- 1. 在網址欄位中輸入預設的 URL https://192.168.0.192,就可以透過安 裝電腦的瀏覽器存取在同一子網路上的 SX 裝置。
- 2. 使用預設的使用者名稱 (admin) 與密碼 (raritan) 登入。
- 3. 請遵循提示,變更預設密碼。請務必記下新的密碼。
- 4. 按一下「Setup」(設定) 索引標籤, 以顯示「Configuration」(組態) 與 「Logging」(記錄) 主題。
- 5. 按一下「Setup Configuration」(設定組態) 畫面的「Network」(網路) 區 塊。
- 6. 在下列欄位中輸入資料:IP Address (IP 位址):此裝置的網路地址; Subnet Mask (子網路遮罩):此裝置所在之網路的子網路遮罩; Gateway IP Address (閘道 IP 位址):此裝置的預設閘道。
- 7. 接受或視需要變更其他所有預設值。
- 8. 按一下「OK」(確定) 即可儲存設定。完成設定 SX 裝置之後, 就會自 動重新啟動該裝置。

#### 連線至網路並連接序列裝置

- 1. 關閉 SX 裝置的電源。
- 2. 從安裝電腦拔除連線,然後將 Dominion SX 移至要新增至 CC-SG 的位置。
- 3. 將一對一 Cat5 纜線的一端連接到 SX 裝置。
- 4. 將 Cat5 纜線的另一端連接至網路。
- 5. 若要連接有標準 DB9 或 DB25 序列主控台連接埠的裝置,請將標準 Cat5 乙太網路纜線的一端連接到 Dominion SX 上的序列主控台連接 埠。
- 6. 另一端則適當連接到 Raritan 虛擬序列介面卡 (p/n ASCSDB9F、 ASCSDB9M、ASCSDB25F、ASCSDB25M)。
- 7. 再將介面卡連接到裝置的主控台連接埠。

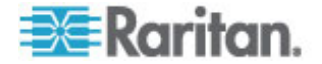

## **Dominion KSX** 裝置

下一節提供安裝和設定 Raritan KSX 裝置以符合 CC-SG 需求的必要背 景資訊及執行步驟。

注意︰請務必在<安裝範本> *("*[安裝範本](#page-50-2)*" p. [51](#page-50-0))*中記錄裝置名稱、*IP* 位 址、管理使用者名稱與密碼以及連接的系統 *(*連接埠編號、類型、系統名 稱*)*。

<span id="page-30-0"></span>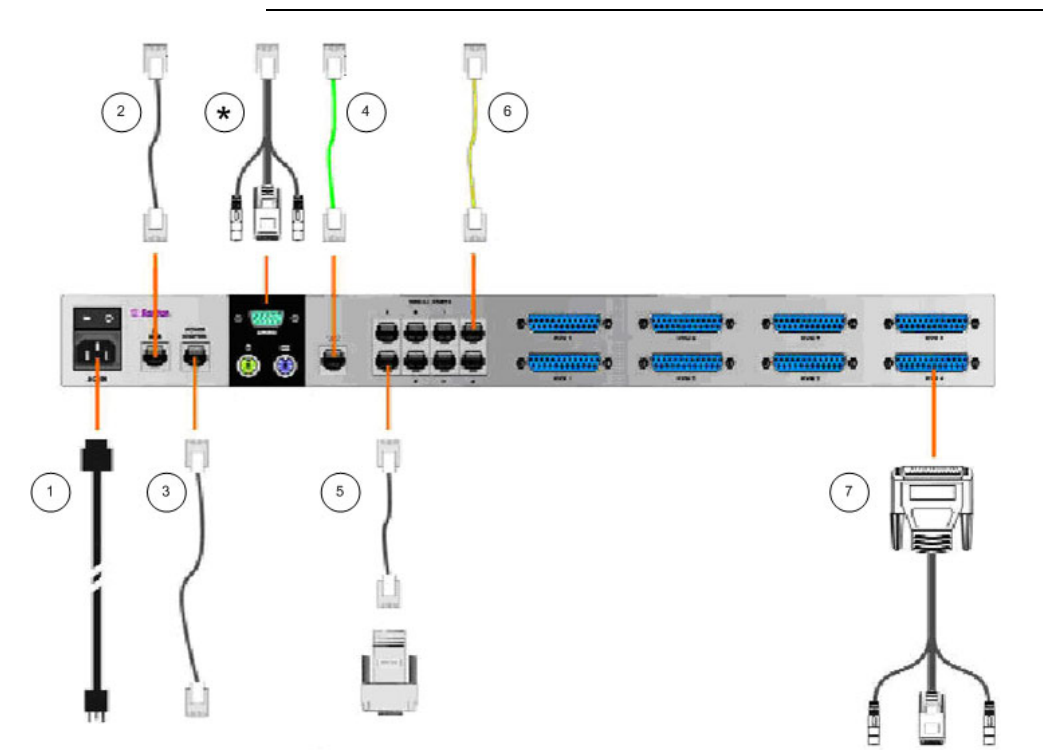

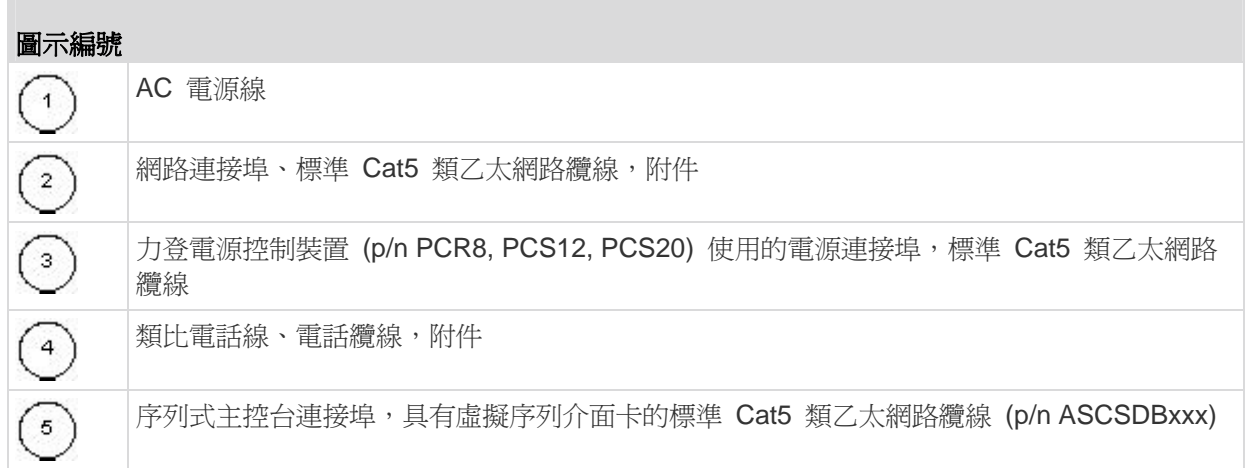

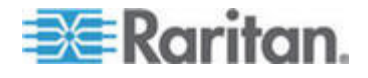

#### **3:** 準備 **Raritan** 裝置

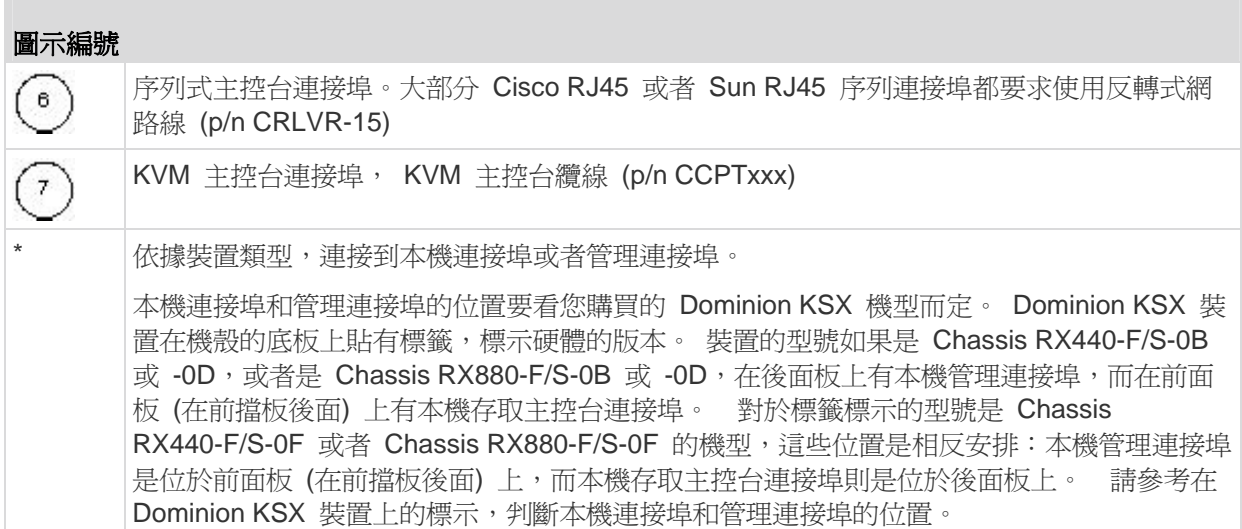

#### 連接電源線及本機主控台

- 1. 將隨附的電源線連接到 Dominion KSX 裝置, 然後插入 AC 電源插 座。
- 2. 將 PS/2 鍵盤與多重同步監視器連接到 Dominion KSX 上對應的本 機「管理主控台」連接埠。依據 KSX 機型而定,本機「管理主控台」 連接埠可能是在 KSX 裝置的前面板 (向外拉以移開前擋板) 或後面 板。進行初始設定時會使用本機「管理主控台」,但在設定完成之後便 會移除。
- 3. 開啟 Dominion KSX 的電源。

#### ▶ 設定 Dominion KSX 的 IP 位址

- 1. 開機後, Dominion KSX 就會在「管理主控台」畫面上顯示「設定精 靈」。在「管理主控台」鍵盤上按下 B 鍵,就可以開始進行初始組態。
- 2. 在「Network Configuration」(網路組態) 畫面上, 指定此 Dominion KSX 裝置的唯一名稱 (例如「Atlanta Office」) 與 IP 位址參數。如 需管理參數的相關資訊,請參閱力登的《Dominion KSX 使用指南》。
- 3. 按下 CTRL+S 即可儲存設定。「主功能表」就會出現。
- 4. 按下 R 鍵即可重新啓動。
- 5. 按下 Enter 鍵。
- 6. 再次按下 R 鍵, 即可重新啓動 Dominion KSX。

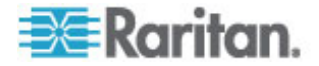

#### 連線至網路並連接序列裝置

- 1. [選用] 從「管理主控台」連接埠拔除 PS/2 鍵盤與多重同步監視器的 連線。或者保持連線以供未來進行監視或設定組態。
- 2. 將標準乙太網路纜線 (附件) 從標示為 LAN1 的網路連接埠,連接到 乙太網路切換器、集線器或路由器。
- 3. 若要將有標準 DB9 或 DB25 序列主控台連接埠的裝置連接至 Dominion KSX,請將標準 Cat5 乙太網路纜線的一端連接到 Dominion SX 上的序列主控台連接埠。
- 4. Cat5 乙太網路纜線的另一端則適當連接到 Raritan 虛擬序列介面卡 (p/n ASCSDB9F、ASCSDB9M、ASCSDB25F、ASCSDB25M)。

#### **Dominion KSX II 裝置**

下一節提供安裝和設定力登 Dominion KSX II 裝置以符合 CC-SG 需求 的必要背景資訊及執行步驟。

注意︰請務必在<安裝範本> *("*[安裝範本](#page-50-2)*" p. [51](#page-50-0))*中記錄裝置名稱、*IP* 位 址、管理使用者名稱與密碼以及連接的系統 *(*連接埠編號、類型、系統名 稱*)*。

連結 Dominion KSX II 至電源供應器、網路、本機個人電腦、 KVM 目 標伺服器以及序列目標裝置。 圖中的編號對應於描述連接的各章節。

<span id="page-32-0"></span>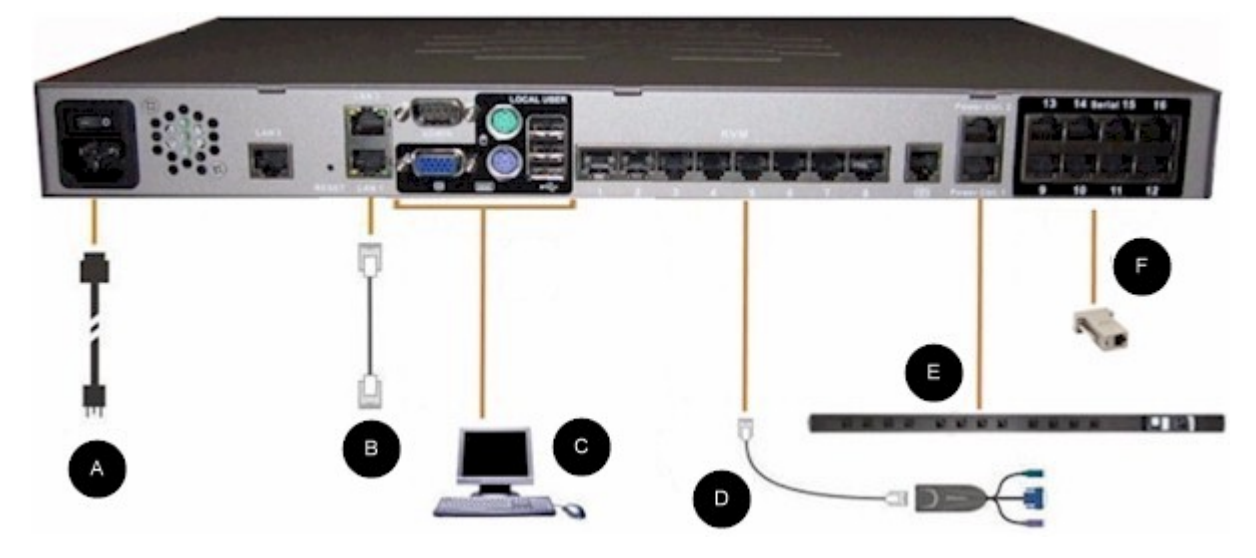

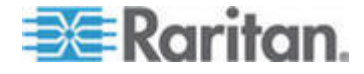

#### **1. AC** 電源線

#### 連接電源供應:

1. 將隨附的 AC 電源線連接至 Dominion KSXⅡ,然後插入 AC 電源插 座。

#### **2.** 網路連接埠

Dominion KSX II 提供兩個乙太網路連接埠供容錯移轉之用 (非負載平 衡)。預設, 只有 LAN1 上的乙太網路連線作用中, 而自動容錯移轉的功 能停用。當啓用後,如果 Dominion KSX II 的 內部網路介面或者連接的 網路切換器無法使用時, 將會啓用 LAN2 連接埠並且使用相同的 IP 位 址。

#### 連線到網路:

- 1. 將標準乙太網路纜線 (附件) 從標示為 LAN1 的網路連接埠,連接到 乙太網路切換器、集線器或路由器。
- 2. 若要使用 Dominion KSX II 可選用的乙太網路容錯移轉功能:
	- 使用標準乙太網路纜線從標示為 LAN2 的網路連接埠,連接到乙 太網路切換器、集線器或路由器。
	- 啓用「網路組態」畫面中的「自動容錯移轉」功能。請參閱力登 **Dominion KSX II** 使用者指南中的網路設定與 LAN 介面設定。

只有當您想要使用其中一個連接埠做為容錯移轉之用,才需要同時使用兩 個網路連接埠。

#### **3.** 本機使用者連接埠 **(**本機個人電腦**)** 和本機管理連接埠

為了方便存取放在機架內的 KVM 目標伺服器和序列式裝置,可使用 KSX II 本地存取連接埠。 當安裝和設定需要使用本機連接埠,它仍可供 後續的使用。本機連接埠提供 Dominion KSX II 本機主控台的圖形使用者 介面,以便管理和存取目標伺服器時使用。

#### ▶ 若要連接本機使用者連接埠:

使用 PS/2 或 USB 鍵盤與滑鼠, 將多重同步 VGA 監視器、滑鼠及鍵盤 連接到各自的「本機使用者」連接埠。

您可以使用本機管理連接埠直接連接 Dominion KSX II 到工作站,以便處 理您的序列目標裝置,並且使用像 HyperTerminal 的終端機模擬程式來 設定系統。 本機管理連接埠要求使用標準的虛擬數據線。

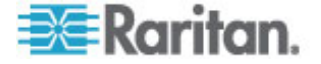

#### **4. KVM** 目標伺服器連接埠

Dominion KSX II 使用標準的 UTP 纜線 (Cat5/5e/6) 連接每一部目標伺 服器。請參閱力登 **Dominion KSX II** 使用者指南中的附錄 A:規格。

- 若要連接 **KVM** 目標伺服器到 **Dominion KSX II** 裝置:
- 1. 使用適當的電腦介面模組 (CIM)。請參考力登《Raritan Dominion KSX II 使用者指南》的支援的作業系統和 CIM,取得有關每種作業系統如 何使用 CIM 的資訊。
- 2. 將 CIM 的 HD15 視訊連接器連接到 KVM 目標伺服器的視訊連接 埠。確定目標伺服器已設定為支援的視訊解析度及重新整理速率。若 為 Sun 伺服器,也務必確定目標伺服器的視訊卡已設定為輸出標準 VGA (水平與垂直同步),而非複合同步。
- 3. 將 CIM 的鍵盤/滑鼠連接頭接上目標伺服器的對應連接埠。使用標準 的一對一 (straight-through) UTP (Cat5/5e/6) 纜線,將 CIM 連接到 Dominion KSX II 裝置背面上的可用伺服器連接埠。

注意︰*DCIM-USB G2* 在 *CIM* 背面提供一個小型的滑動開關。對於使用 個人電腦的 *USB* 目標伺服器可將開關撥到 *P* 位置;至於 *Sun USB* 目 標伺服器則將開關撥到 *S* 位置。

只有在關閉和再次開啟 *CIM* 的電源後,新的開關位置才會生效。 若要關 閉和再次開啟 *CIM* 的電源,可以先從目標伺服器拔下 *USB* 連接頭,接 著在幾秒鐘之後插回。

#### **5.** 電源插座

- ▶ 若要連接 Dominion PX 裝置到 KSX II 裝置, 您必須:
- 1. 將 Cat5 纜線的一端插入在 Dominion PX 前面板上的序列連接埠。
- 2. 將 Cat5 纜線的另一端連接至 KSX II 裝置背面的 Power Ctrl. 1 或 Power Ctrl. 2 連接埠之一。
- 3. 把 AC 電源線連接到目標伺服器和插入可用的電源插座。
- 4. 把電源插座連接到 AC 電源。
- 5. 開啓 Dominion KSX II 裝置的電源。

重要:當使用 **CC-SG** 的時候,在插入電源插座之前電源連接埠應該無法 使用,電源插座是在電源連接埠之間交換使用。如果不是這種情況,有可 能並未正確偵測出電源插座的數目,尤其是在交換 **8** 個和 **20** 個電源插 座模式之後。

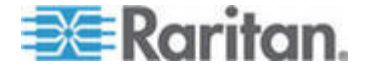

### **6.** 序列式目標連接埠

若要連接序列式目標裝置到 KSX II 裝置,可以使用具適當序列介面卡的 Cat5 纜線連接。

下表列出連接 Dominion KSX II 裝置到一般供應商/機型所必需的 Dominion KSX II 硬體 (介面卡及/或纜線) 。

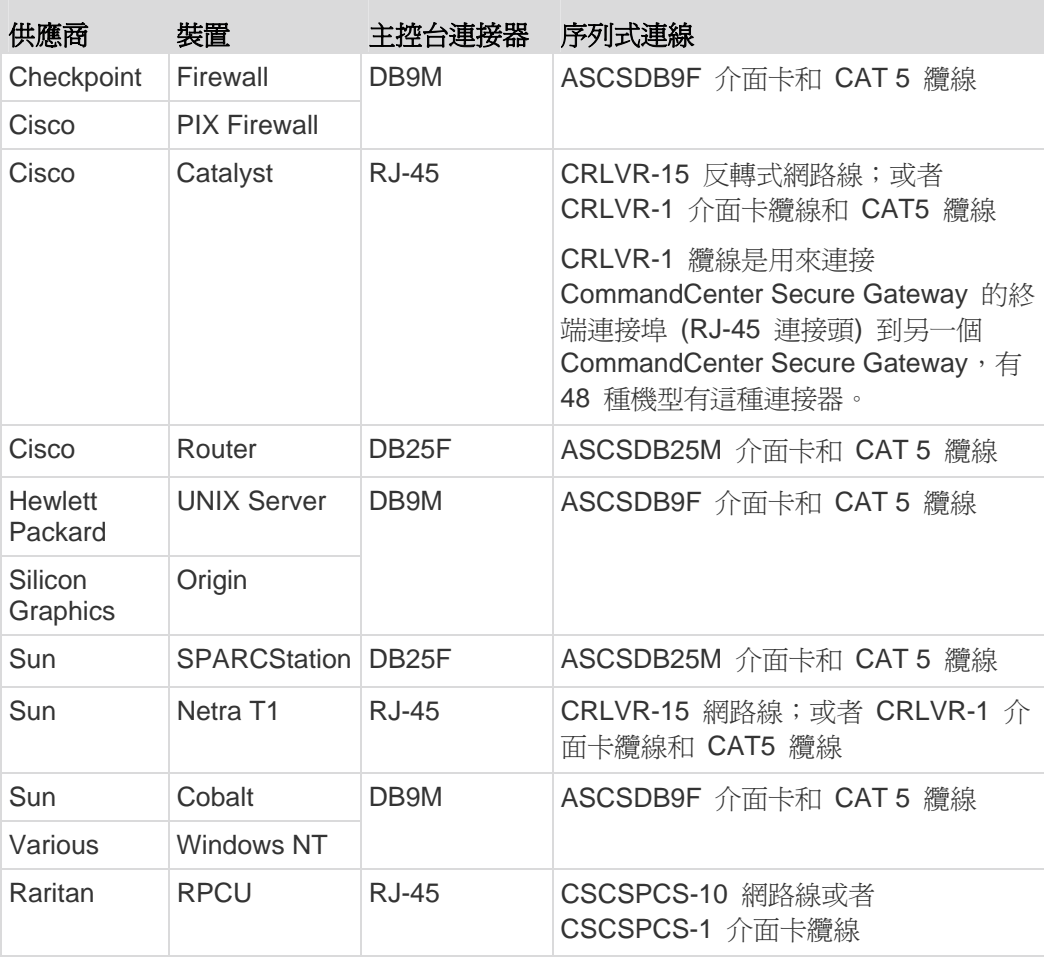

請前往下述網站 *http://www.raritan.com/support* <http://www.raritan.com/support> 以取得常用纜線和介面卡的清單

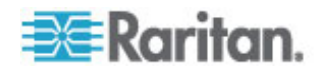

#### **Dominion KSX II** 初始組態

當您第一次啓動 Dominion KSX II 裝置的時候,您需要透過 Dominion KSX II 的本機主控台執行一些初始組態設定:

- 變更預設密碼。
- 指定 IP 位址。

## 指定 *IP* 位址

以下這些步驟說明如何使用「Network Settings」(網路設定) 頁面來指定 IP 位址。若需有關本頁面所有欄位和填寫需知的完整資訊,請參閱力登 **Dominion KSX II** 使用者指南中的網路設定內容。

1. 從 Dominion KSX II 的本機主控台,選取「Device Settings 」(裝置 設定) >「Network Settings」(網路設定)。就會開啓「Network Settings」 (網路設定) 頁面。

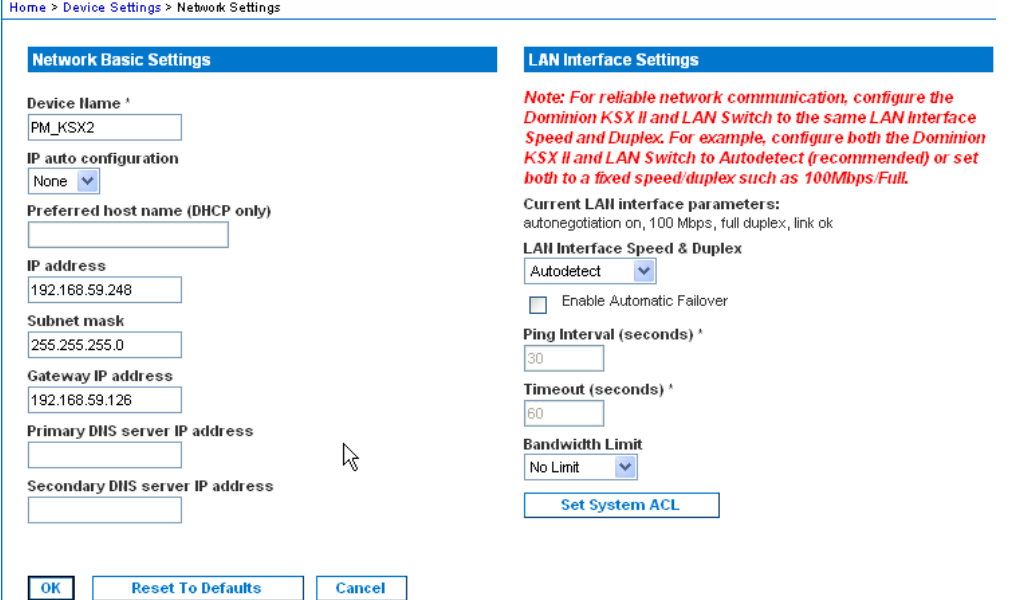

- 2. 替 Dominion KSX II 裝置指定一個有意義的裝置名稱;最多 16 個英 數字元、特殊字元,不得包含空格。
- 3. 從下拉式清單中選取 IP 自動組態:
	- 「None」(無) (固定 IP)。這個選項需要您手動指定網路參數。這是 建議使用的選項,因為 Dominion KSX II 是基礎設備裝置,因此 它的 IP 位址不應該變動。
	- DHCP。選擇這個選項,網路參數是由 DHCP 伺服器指定。

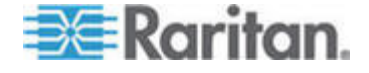

- <span id="page-37-1"></span>4. 如果您指定的 IP 組態為 None,您必須輸入 Dominion KSX II 裝置 的 TCP/IP 參數如下:IP 位址、子網路遮罩、閘道 IP 位址、主要 DNS 伺服器 IP 位址和 (可選用) 次要 DNS 伺服器 IP 位址。
- 5. 按一下「OK」(確定)。

您的 Dominion KSX II 裝置現在可以存取網路。

注意︰在某些環境下,「*LAN Interface Speed & Duplex*」預設為 *Autodetect* 的設定 *(*自動交涉*)* 無法適當地設定網路參數,因而產生網路 問題。在這些事例中,把 *Dominion KSX II* 的「*LAN Interface Speed & Duplex*」欄位設定為 *100 Mbps/Full Duplex (*或者適合您的網路任何選項*)*  來解決這個問題。

## <span id="page-37-0"></span>準備 **CC-SG** 管理的 **Dominion PX** 裝置

在 CC-SG 中設定使用電源插座的電源控制有兩種方法。

- 1. 所有支援的 Raritan 品牌雷源插座都可以連接到其他力登裝置,並加 入到 CC-SG 成為「電源插座」裝置。Raritan 品牌電源插座包括 Dominion PX 和 RPC 電源插座。請查看「相容性對照表」,以確認 支援的版本。若要在 CC-SG 中設定這種管理的電源插座,您必須知 道實際上與該電源插座連接的力登裝置。請參閱<設定 CC-SG 中其 他裝置管理的電源插座>。
- 2. Dominion PX 電源插座可直接連接到 IP 網路並加入到 CC-SG 成為 PX 裝置。如果您有 PX 電源插座直接連接到 IP 網路,它們不需要 連接到其他力登裝置。

無論使用哪種方法,您都必須將「管理的電源插座」介面加入節點,在插 座與其供電的節點之間建立電源關聯。請參閱<管理的電源插座連線的介 面>。

#### 關於 **Dominion PX** 的特殊注意事項

不論您選擇使用哪種方法來設定 PX,只能使用單一方法設定所有電源關 聯,即管理的裝置的電源插座或 PX 裝置,但不能兩者一起使用。

此外,您可以將 PX 連接到管理的裝置並設定電源關聯,然後將同一個 PX 裝置連接到 IP 網路,這樣就可以使用 PX Web 用戶端檢視和收集電 源資料。請參閱力登的《Dominion PX 使用指南》,此指南位於力登網站 的「技術支援」專區的「韌體與文件」底下。

本節描述如何準備由 CC-SG 管理的 Dominion PX 裝置,並未連接到另 一個力登裝置。

請參閱*遠端電源管理* (p. [56\)](#page-55-0)有關如何加入 Dominion PX 裝置和其他連接 到另一個力登裝置的支援力登電源插座。

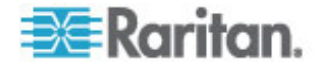

### <span id="page-38-1"></span><span id="page-38-0"></span>連接 **Dominion PX** 到電腦

您必須將 Dominion PX 連接到電腦,使用 Dominion PX 與電腦之間的 序列連線來設定該設備。如果打算使用此連線來登入 CLP 指令行介面, 則完成組態後可使纜線保持連接。

電腦必須具有超級終端機或 PuTTY 等通訊程式。您需要虛擬數據機纜線 及接頭,這些隨附於 Dominion PX。

1. 將虛擬數據機纜線 RJ-45 接頭連接到 Dominion PX 標示 Serial 字 樣的連接埠。

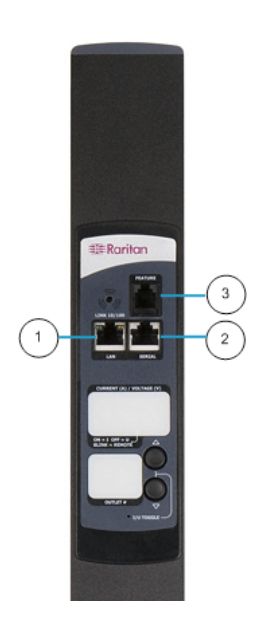

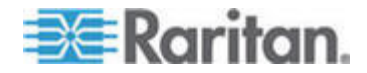

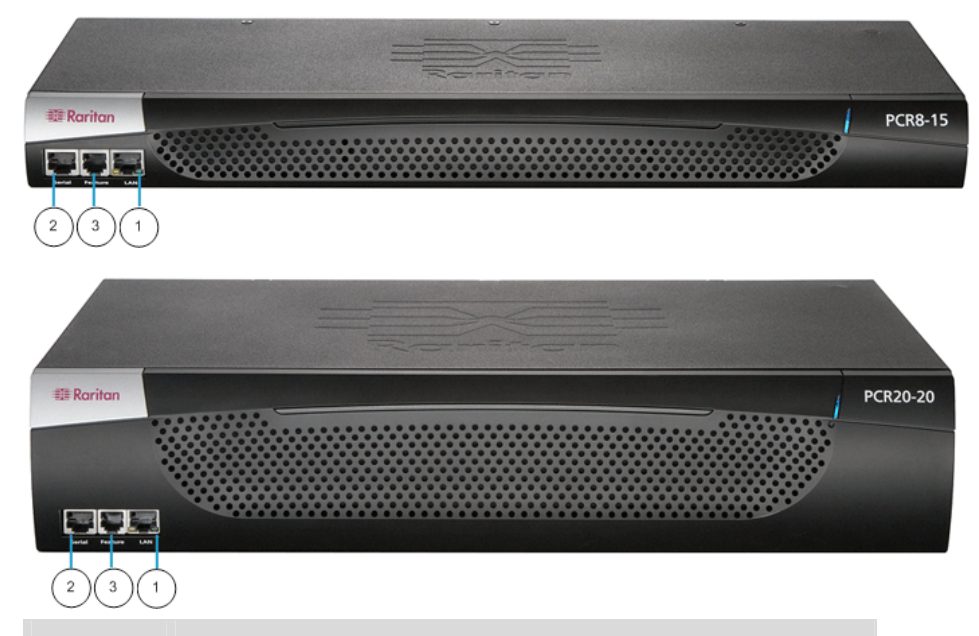

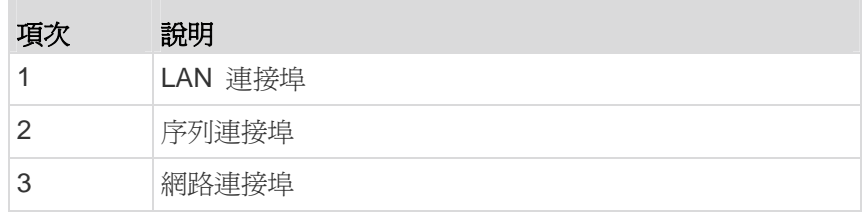

2. 再將虛擬數據機纜線的 DB9 接頭連接到電腦的序列連接埠 (COM)。

#### <span id="page-39-0"></span>連接 **Dominion PX** 到網路

若要使用 Web 介面來管理 Dominion PX,必須將 Dominion PX 連接到 區域網路 (LAN)。

- 1. 將標準 Cat 5e UTP 纜線連接到 Dominion PX 正面的 LAN 連接 埠。如需 Dominion PX 上此連接埠的位置,請參閱<連接 *Dominion PX* 到電腦> (請參閱 "[連接](#page-38-1) [Dominion PX](#page-38-1) [到電腦](#page-38-1)" p. [39](#page-38-0))。
- 2. 將纜線的另一端連接到 LAN。

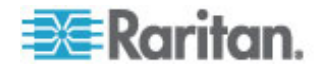

#### <span id="page-40-0"></span>設定 **Dominion PX** 使用網路連線

將 Dominion PX 連接至您的網路後,必須將 IP 位址及其他一些網路資 訊提供給它。

- 1. 移到已連接到 Dominion PX 的電腦上,開啓通訊程式,如超級終端 機或 PuTTY。請確定連接埠設定如下:
	- 每秒傳輸位元 = 9600
	- 資料位元 = 8
	- 停止位元 = 1
	- 同位檢查 = 無
	- 流量控制 = 無

附註︰「流量控制」參數必須設為「無」,以確保通訊程式能正確與 *Dominion PX* 一起運作。

- 2. 指向已連接 Dominion PX 之序列連接埠上的通訊程式,然後開啓視 窗。
- 3. 按 Enter,隨即會顯示開啓組態提示。

```
Welcome!
At the prompt type one of the following commands:
- "clp" : Enter Command Line Protocol<br>- "config" : Perform initial IP configuration<br>- "unblock" : Unblock currently blocked users
192.168.0.192 command:
```
4. 輸入 config,然後按 Enter,即可開始進行組態程序。系統會提示您 選取 IP 組態方法。

```
Welcome!
At the prompt type one of the following commands:
- "clp" : Enter Command Line Protocol<br>- "config" : Perform initial IP configuration<br>- "unblock" : Unblock currently blocked users
192.168.0.192 command: config
IP autoconfiguration (none/dhcp/bootp) [none]:
```
5. 您必須指派 IP 位址給 Dominion PX。有兩種作法:

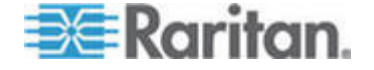

- 自動組態 選取自動組態方法,如 dhcp 或 bootp,然後由 DHCP 或 BOOTP 伺服器提供 IP 位址。
- 靜態 IP 位址 選取「None」(無),然後將靜態 IP 位址指派給 Dominion PX。系統會提示您輸入位址、網路遮罩和閘道。

附註︰*Dominion PX* 的 *IP* 位址會自動顯示在系統提示中。預設 *IP*  位址為 *192.168.0.192*。預設 *IP* 組態方法是 *DHCP*,完成組態程序 後,預設 IP 位址便會換成 DHCP 或 BOOTP 所指派的位址,或是 您輸入的靜態 *IP* 位址。*.*若要使用原廠預設的 *IP* 位址,請輸入 *none* 做為 *IP* 自動組態指令,並接受預設值。靜態 *(none)* 組態的 預設 *IP* 位址為 *192.168.0.192*。

輸入您的選擇,然後按 Enter。系統會提示您啓用 IP 存取控制。

```
Welcome!
At the prompt type one of the following commands:
 "clp" : Enter Command Line Protocol
- "config" : Perform initial IP configuration<br>- "unblock" : Unblock currently blocked users
192.168.0.192 command: config
IP autoconfiguration (none/dhcp/bootp) [none]: dhcp
Enable IP Access Control (yes/no) [no]: _
```
6. 依預設,不會啓用 IP 存取控制。這會停用 Dominion PX 的防火 牆。目前仍讓防火牆處於停用;您可以之後再從 Web 介面啓用防火 牆,然後建立防火牆規則。請參閱<設定防火牆>。

附註︰如果曾經意外建立了規則,將您鎖定而無法存取 *Dominion*  PX,您可以重新執行組態程式,將此參數重設為停用,以便能存取 *Dominion PX*。

7. 按 Enter。系統會提示您設定 LAN 介面速度。

### Welcome!

At the prompt type one of the following commands: "clp" : Enter Command Line Protocol - "config" : Perform initial IP configuration<br>- "unblock" : Unblock currently blocked users 192.168.0.192 command: config IP autoconfiguration (none/dhcp/bootp) [none]: dhcp Enable IP Access Control (yes/no) [no]: no LAN interface speed (auto/10/100) [auto]:

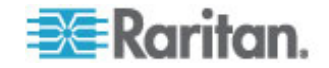

8. 依預設,LAN 介面速度設為 Auto (自動),允許系統選取最理想的速 度。若要維持預設值,請按 Enter。若要將速度設為 10 或 100 Mbps,請輸入所需的速度,然後按 Enter。系統會提示您為 LAN 介 面選取雙工模式。

Welcome! At the prompt type one of the following commands: "clp" : Enter Command Line Protocol : Perform initial IP configuration "config" - "unblock" : Unblock currently blocked users 192.168.0.192 command: config IP autoconfiguration (none/dhcp/bootp) [none]: dhcp Enable IP Access Control (yes/no) [no]: no LAN interface speed (auto/10/100) [auto]: 100 |LAN interface duplex mode (auto/half/full) [auto]:

9. 依預設,LAN 介面雙工模式設為「Auto」(自動),允許系統選擇最理 想的模式。使用半雙工模式,將允許資料傳入及傳出 Dominion PX, 但不能同時進行。全雙工模式則允許同時且雙向的資料傳輸。

若要維持預設值,請按 Enter。若要指定半雙工或全雙工,請輸入 half 或 full,然後按 Enter。系統會提示您確認所輸入的資訊。

Welcome! At the prompt type one of the following commands: : Enter Command Line Protocol "clp" "config" : Perform initial IP configuration - "unblock" : Unblock currently blocked users 192.168.0.192 command: config IP autoconfiguration (none/dhcp/bootp) [none]: dhcp Enable IP Access Control (yes/no) [no]: no LAN interface speed (auto/10/100) [auto]: 100 LAN interface duplex mode (auto/half/full) [auto]: Are the entered values correct? Enter y for Yes, n for No or c to (

10. 所有組態參數現在都已經輸入完畢。所有提示仍會顯示,因此您可以 檢查輸入的資訊。請執行下列其中一項操作:

- 如果都正確,請輸入 y,然後按 Enter。系統即完成組態,並在完 成組態時顯示訊息。
- 如果有一個或多個參數不正確,請輸入 n,再按 Enter。您會回到 IP 組態提示 (如步驟 4 螢幕擷取畫面所示),讓您更正每項資 訊。資訊正確無誤後,請輸入 y,再按 Enter 來完成組態設定, 並回到起始提示。

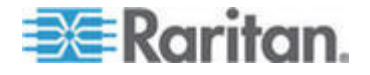

- 若要終止組態程序,請輸入 c,再按 Enter。便會取消組態設定, 並讓您回到起始提示。
- 11. 如果輸入 y 要求確認組態, 則會在完成組態設定時, 顯示一則訊息。 之後便會回到起始提示。您現在可以開始使用 Dominion PX。

<span id="page-43-2"></span>Welcome! At the prompt type one of the following commands: - "clp" : Enter Command Line Protocol<br>- "config" : Perform initial IP configuration<br>- "unblock" : Unblock currently blocked users 192.168.0.192 command: config IP autoconfiguration (none/dhcp/bootp) [none]: dhcp Enable IP Access Control (yes/no) [no]: no LAN interface speed (auto/10/100) [auto]: 100 LAN interface duplex mode (auto/half/full) [auto]: Are the entered values correct? Enter y for Yes, n for No or c to ( Configuring device ... Done.

> 附註︰對於序列線連線的裝置,設定的 *IP* 位址約需 *15* 秒才會生 效,若是透過 *DHCP* 進行設定,時間會更久。

### <span id="page-43-1"></span><span id="page-43-0"></span>準備 **CC-SG** 管理的 **IP-Reach** 裝置

下列小節提供安裝和設定 Raritan IP-Reach 裝置以符合 CC-SG 需求的 必要背景資訊及執行步驟。

注意︰請務必在<安裝範本> *("*[安裝範本](#page-50-2)*" p. [51](#page-50-0))*中記錄裝置名稱、*IP* 位 址、管理使用者名稱與密碼以及連接的系統 *(*連接埠編號、類型、系統名 稱*)*。

如需相關資訊,請參閱力登的《*IP-Reach* 快速設定指南》。

#### **IP Reach TR** 或 **M** 系列

#### 連接電源線及本機主控台

- 1. 將隨附的 AC 電源線連接到 IP-Reach 裝置。
- 2. 在標示為「管理主控台」的 IP-Reach 背面, 將 PS/2 鍵盤與多重同 步監視器連接到對應連接埠。

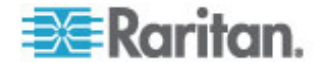

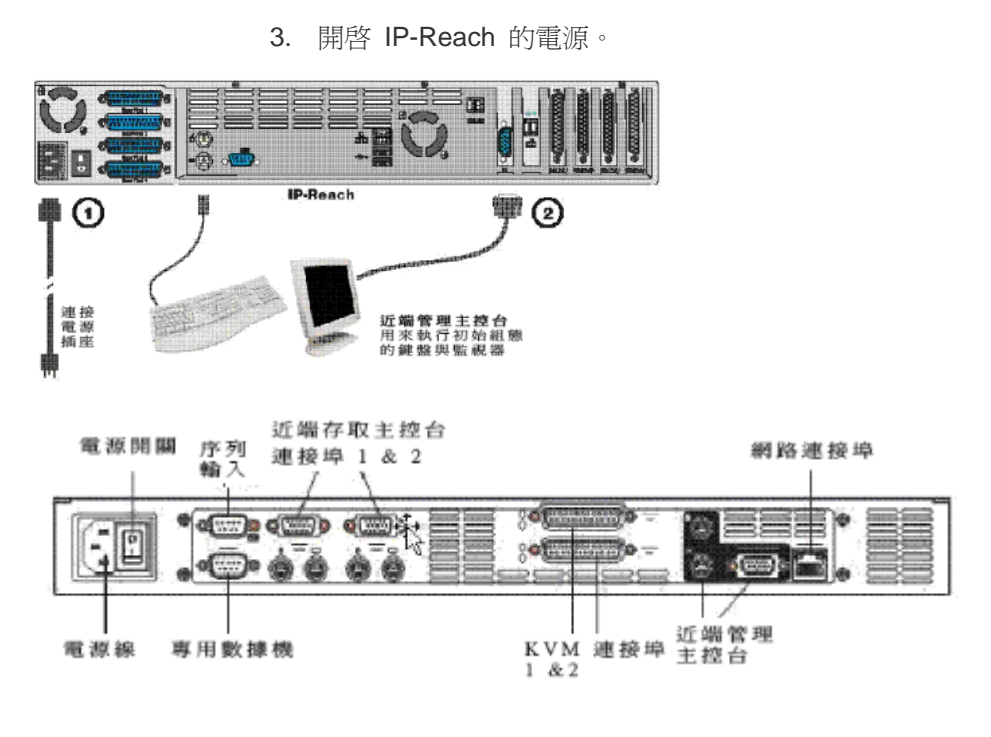

- ▶ 設定 IP Reach 的 IP 位址:
- 1. 系統開機後,IP-Reach 就會在「管理主控台」畫面上顯示「設定精 靈」。

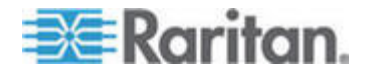

注意︰進行初始組態時,「*IP-Reach* 設定精靈」可協助您快速進行首 次設定 *IP-Reach*。只有在未經設定的 *IP-Reach* 上存取「管理功能 表」時,才會出現「*IP-Reach* 設定精靈」。

Welcome to IP-Reach

IP-Reach has not been configured. Minimal configuration requirements to make IP-Reach operational include entry of named-user software key codes and assignment of an IP address or enabling the modem interface.

Following the IP-Reach Setup Wizard is the simplest way to perform the configuration requirements needed to start working with IP-Reach. Additional configuration options may be set at a later time through the main menu - See Local Administrative Functions in your IP-Reach User Manual.

Press B to begin the IPReach Setup Wizard.

Press X to bypass the Setup Wizard and proceed to the Main Menu.

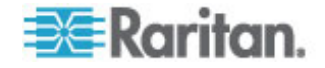

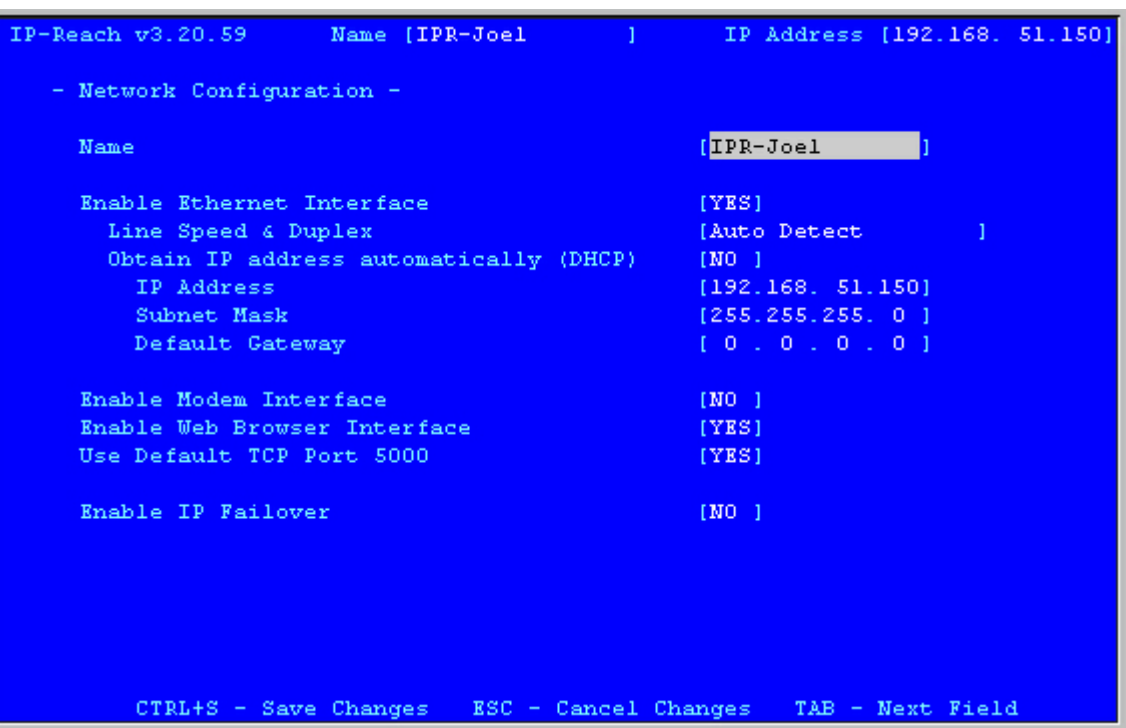

2. 在「管理主控台」鍵盤上按下 B 鍵,就可以開始設定 IP-Reach。

3. 根據您的組態,鍵入要求的資訊。

注意︰請勿透過 *DHCP* 取得 *IP* 位址。請向您的網路系統管理員取 得 *IP* 位址、子網路遮罩與預設閘道。

- 4. 按下 CTRL+S 即可儲存設定。
- 5. 在「Network Configuration」(網路組態) 畫面上, 指定 IP-Reach 的 唯一名稱 (例如 Server\_Room) 與 IP 位址參數。
- 6. 「主功能表」就會出現。瀏覽「管理主控台」選項,根據您的環境適當 設定 IP-Reach。如需相關資訊,請參閱力登的《IP-Reach 使用指 南》。

#### ▶ 連線至網路並連接伺服器或切換器:

- 1. 將標準乙太網路纜線從網路連接埠,連接到乙太網路交換器、集線器 或路由器。
- 2. 將隨附的 CCP20 纜線從 IP Reach 裝置上的頻內 KVM 連接埠連接 到伺服器的 KVM 主控台或 KVM 切換器,便能從遠端存取。

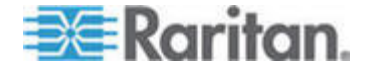

# <span id="page-47-3"></span><span id="page-47-0"></span>**4** 安裝 **CC-SG**

基本的 CC-SG 安裝共包含 3 個步驟:

- 1. 將 CC-SG 裝置安裝在機架上。
- 2. 實際連接所有纜線。各種 CC-SG 機型都有不同的設定。請遵循 CC-SG 機型號碼的指示進行。
- 3. 設定 CC-SG IP 位址。

後續步驟:當您完成安裝之後,如需設定 CC-SG 的相關資訊,請參閱力 登的《CC-SG 管理員指南》。使用「指導設定」即可輕鬆設定 CC-SG 環 境。

### 本章內容

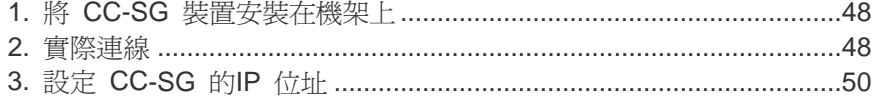

## <span id="page-47-1"></span>**1.** 將 **CC-SG** 裝置安裝在機架上

遵循 CC-SG 裝置所隨附之《快速設定指南》的指示進行。

# <span id="page-47-2"></span>**2.** 實際連線

#### **CC-SG E1** 裝置的實際連線

下圖上的號碼可對應至此程序中的步驟號碼。根據所購買的機型,後面板 的設計可能有所不同。

#### **E1-0** 硬體

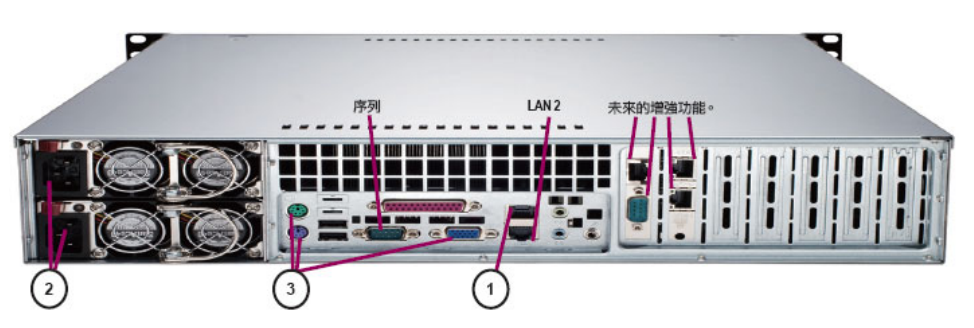

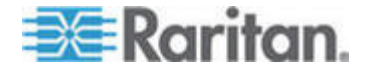

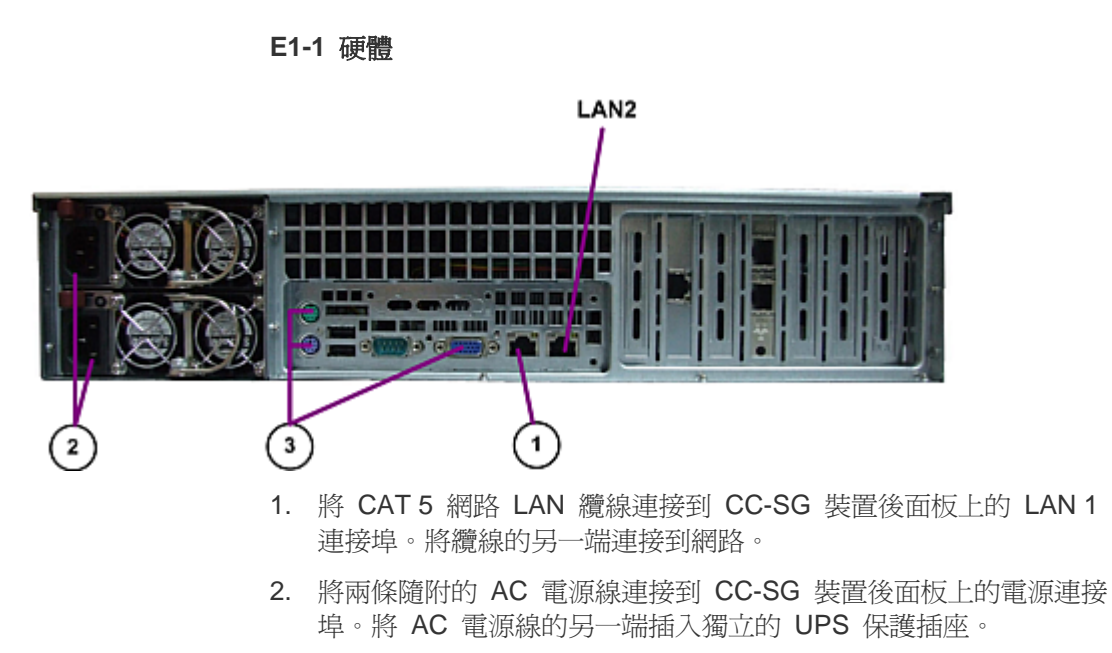

3. 使用 KVM 纜線將視訊監視器及鍵盤連接到 CC-SG 裝置後面板上對 應的連接埠。

#### ▶ CC-SG V1 裝置的實際連線

下圖上的號碼可對應至此程序中的步驟號碼。

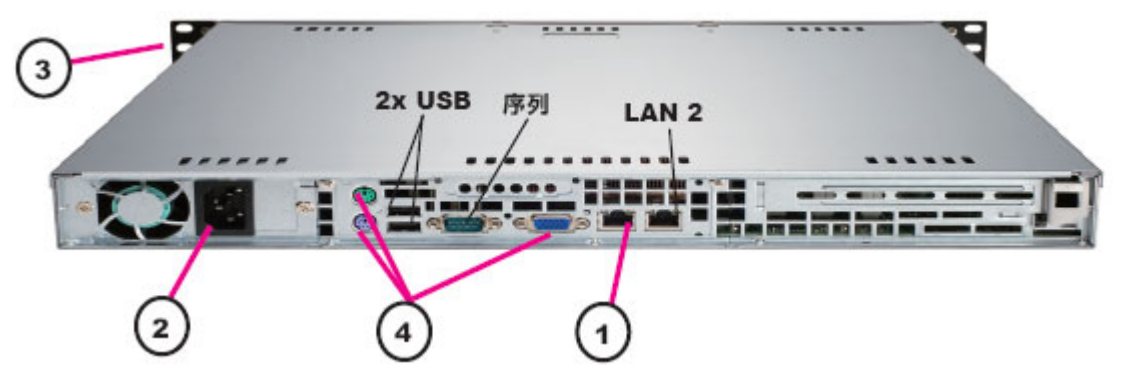

- 1. 將網路 LAN 纜線連接到 CC-SG 裝置後面板上的 LAN 1 連接埠。將 纜線的另一端連接到網路。
- 2. 將隨附的 AC 電源線連接到 CC-SG 裝置後面板上的連接埠。將電源 線的另一端插入 AC 電源插座。
- 3. 打開前檔板並按下「POWER」(電源) 按鈕,來開啓 CC-SG 的電源。
- 4. 使用 KVM 纜線將視訊監視器及鍵盤連接到 CC-SG 裝置後面板上對 應的連接埠。

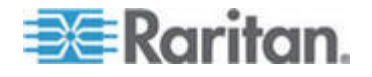

<span id="page-49-1"></span>附註:*CC-SG V1* 硬體都會隨附 *Gigabit Ethernet NIC* 介面卡。只要 *NIC* 介面使用預設的「自動交涉」設定,介面與乙太網路連接埠間幾乎可 以使用任何纜線。依照所使用的纜線而定,連線速率可能無法達到 *1000Mbps*,但最少應有 *100Mbps*。

#### **CC-SG G1** 裝置的實際連線

下圖上的號碼可對應至此程序中的步驟號碼。

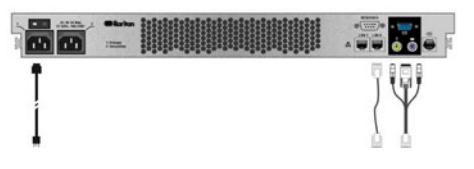

- 1. 將網路 LAN 纜線連接到 CC-SG 裝置後面板上的 LAN 0 連接埠。將 纜線的另一端連接到網路。
- 2. 將隨附的 AC 電源線連接到 CC-SG 裝置後面板上的電源連接埠 1。將電源線的另一端插入 AC 電源插座。
- 3. 使用 KVM 纜線將視訊監視器及鍵盤連接到 CC-SG 裝置後面板上對 應的連接埠。

## <span id="page-49-0"></span>**3.** 設定 **CC-SG** 的**IP** 位址

- 1. 當您在視訊輸出上看見 CommandCenter 登入提示時,請以預設的使 用者名稱/密碼 (admin/raritan) 來登入。使用者名稱與密碼都要區分 大小寫。系統將會提示您變更本機主控台密碼。透過瀏覽器或其他用 戶端第一次存取 CC-SG 時,還是可以使用 admin/raritan。
- 2. 按下 CTRL+X。
- 3. 在「Operation」(作業) 功能表上, 按一下「Network Interfaces」(網 路介面),然後選取「Network Interface Config」(網路介面組態)。
- 4. 隨即出現「管理員主控台」。在「Configuration」(組態)欄位中,選 取「DHCP」或「Static」(靜態)。
- 5. 如果您選取「Static」(靜態),請鍵入靜態 IP 位址。
- 6. [選用] 指定 DNS 伺服器、網路遮罩及閘道位址。
- 7. 選取「Save」(儲存)。請稍候數分鐘,等待 CC-SG 重新啓動。

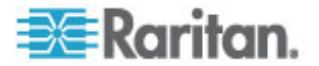

<span id="page-50-2"></span><span id="page-50-0"></span>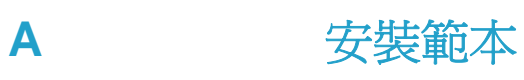

您可使用安裝範本,協助記錄您的網路組態。

## 本章內容

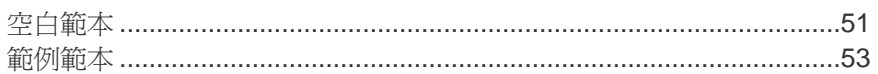

# <span id="page-50-1"></span>空白範本

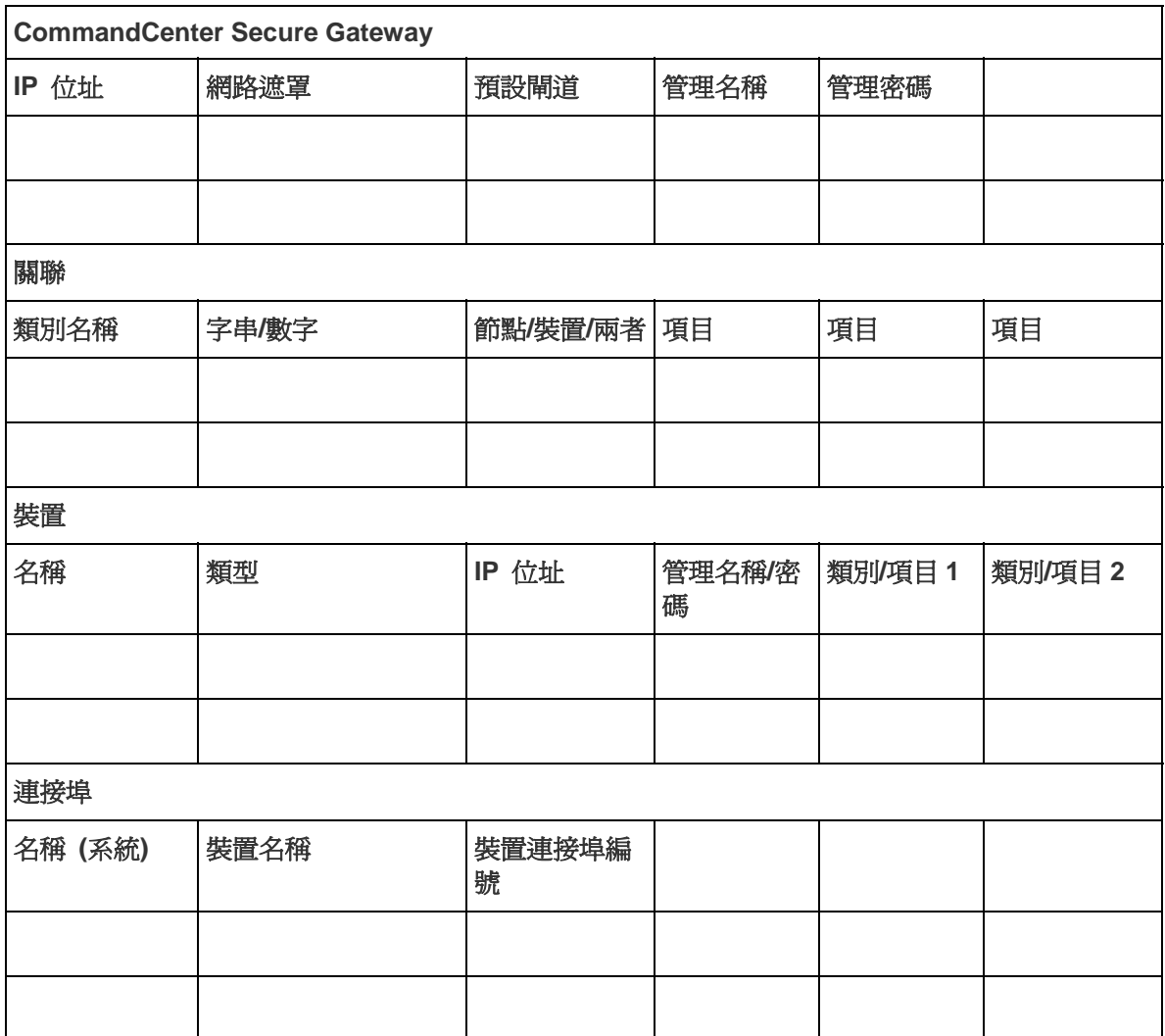

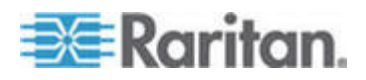

#### **A:** 安裝範本

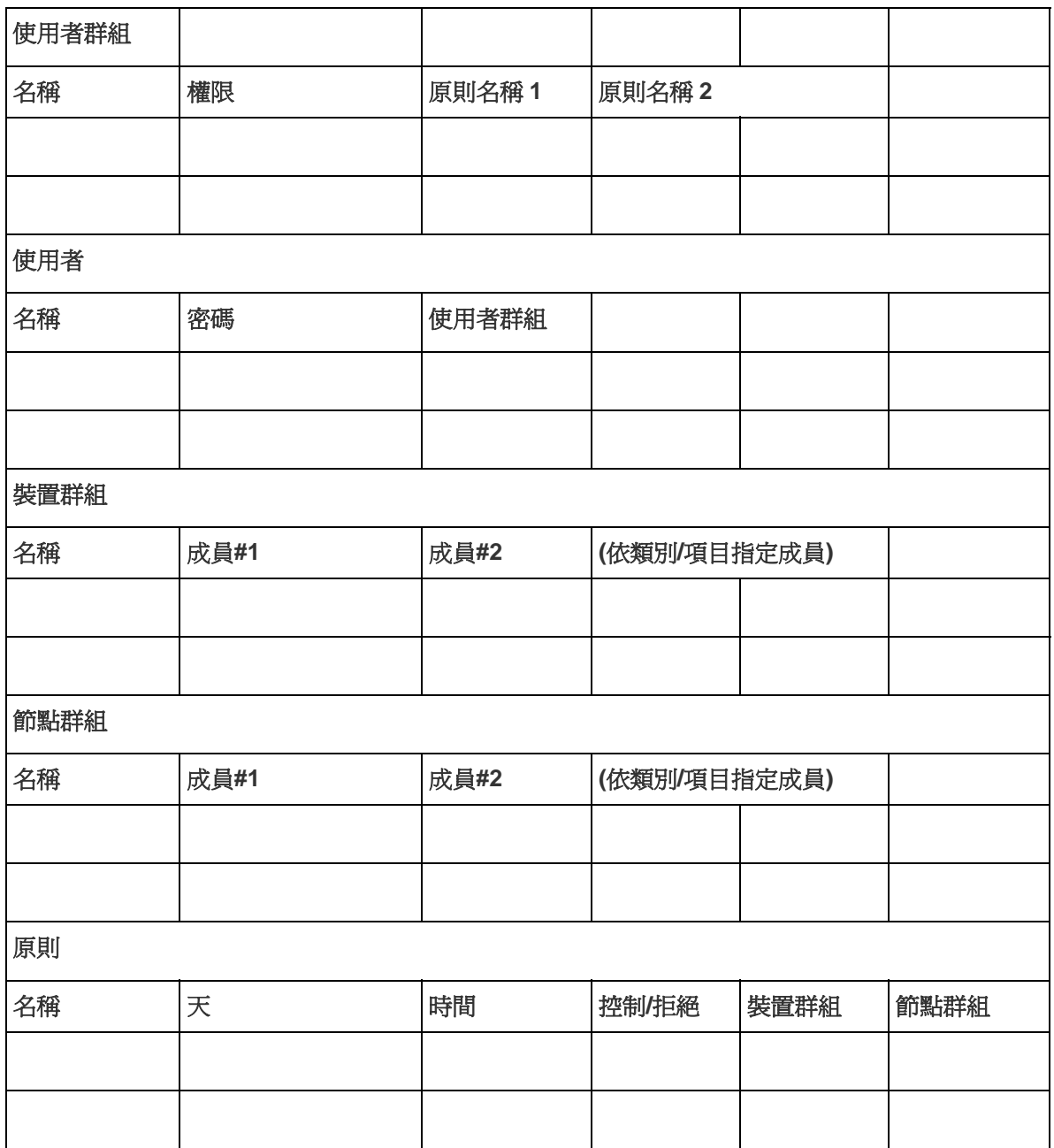

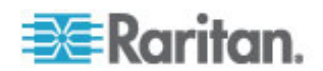

<span id="page-52-1"></span>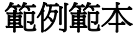

<span id="page-52-0"></span>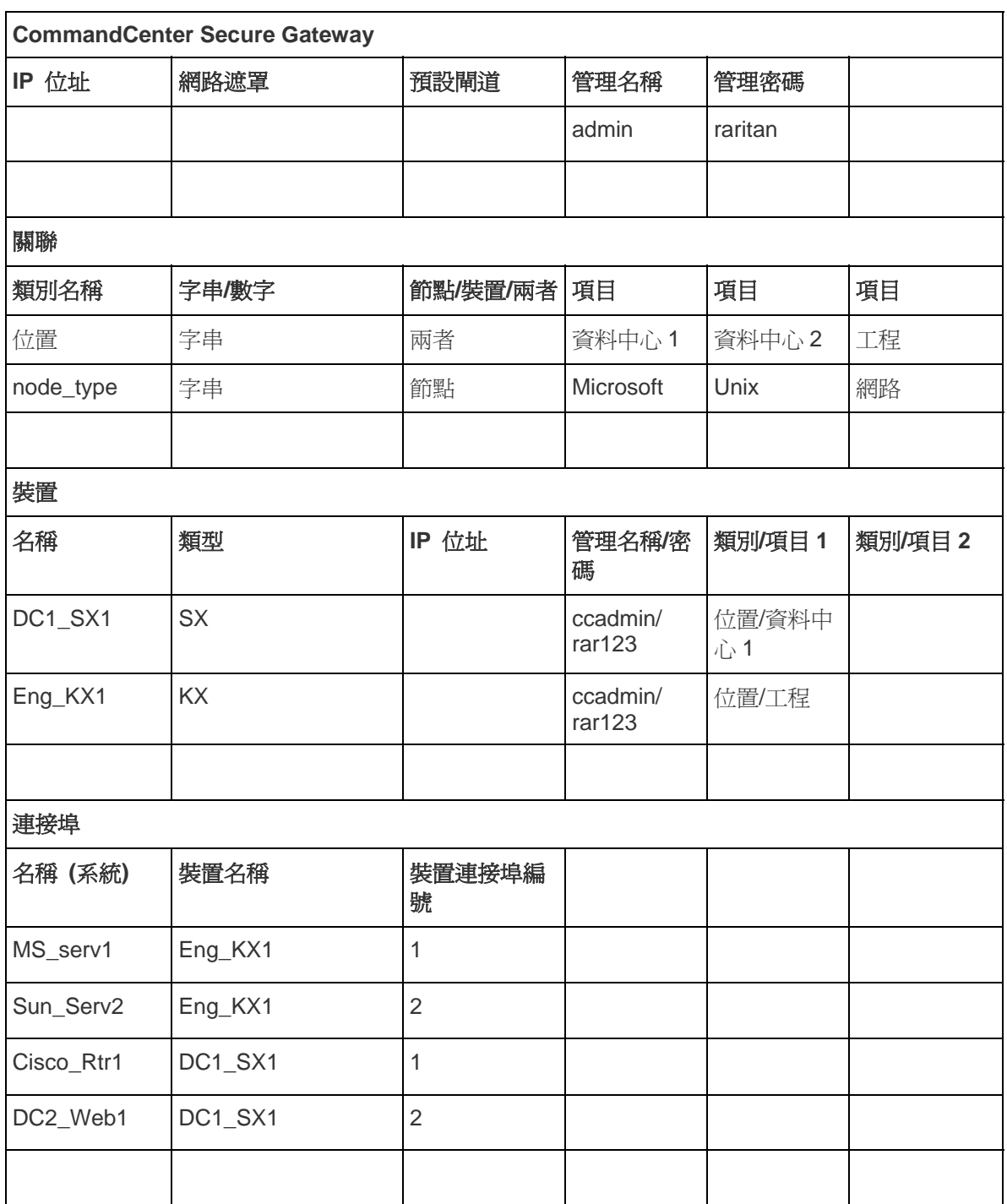

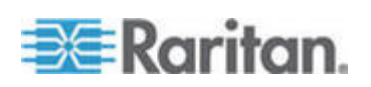

#### **A:** 安裝範本

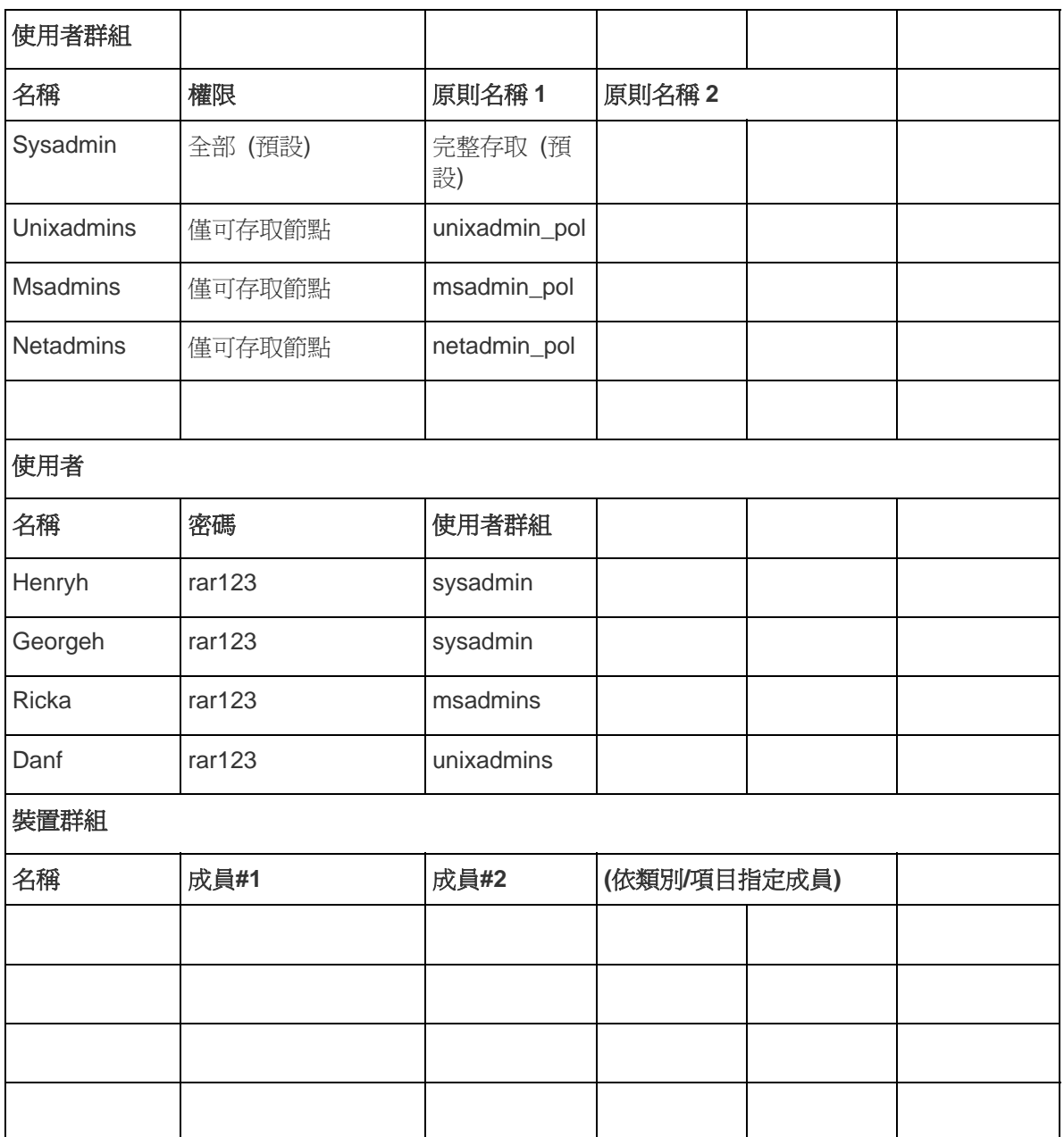

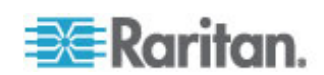

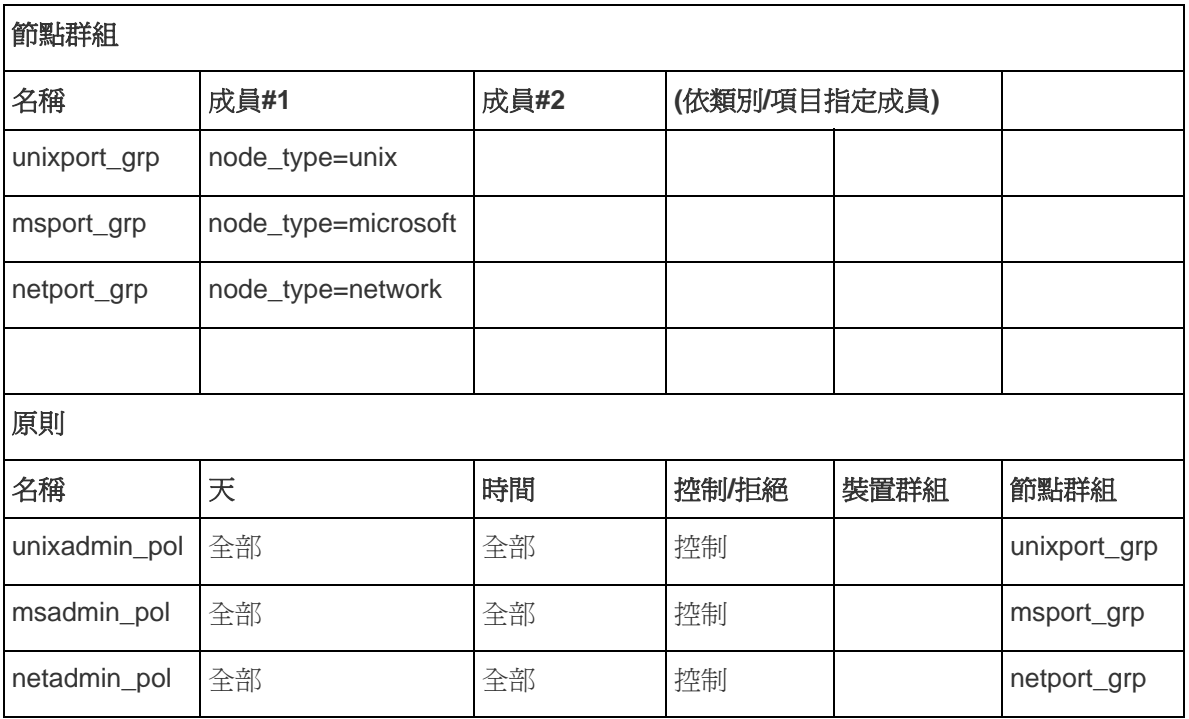

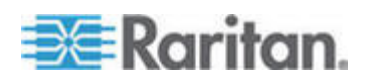

# <span id="page-55-2"></span><span id="page-55-0"></span>**B** 演端電源管理

在 CC-SG 中,您可以對於使用支援力登電源插座的節點與 Dominion 系 列產品執行遠端電源管理。檢查支援的電源插座和裝置的相容性對照表。 您可以在力登網站「CommandCenter Secure Gateway」區塊的「韌體與 說明文件」中找到相容性對照表。

本節顯示如何設定連結至其他力登裝置的電源插座例子。請參閱*準備 CC-SG* 管理的 *Dominion PX* 裝置 (p. [38](#page-37-0))有關 CC-SG 管理直接連線 IP 網路的 Dominion PX 裝置的詳細資訊。

## 本章內容

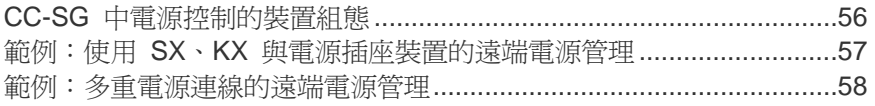

## <span id="page-55-1"></span>**CC-SG** 中電源控制的裝置組態

當您將電源插座裝置與 Dominion SX 連接時, 就可以針對與同一部 SX 或任何其他 SX、KX、KX II 或 KSX 裝置連接的節點,使用 CC-SG 來 管理電源。

當您將雷源插座裝置與 Dominion KX 或 KX II 裝置連接時, 只可以針對 與同一部 KX 或任何其他 KX II 裝置連接的節點,使用 CC-SG 來管理 電源。

可接受的一些組態範例包括:

- 電源插座裝置與 Dominion SX 連接,以開啟與同一部 Dominion SX 連接的節點電源。
- 電源插座裝置與 Dominion SX 連接,以開啟與 Dominion KX 連接 的節點電源。
- 電源插座裝置與 Dominion KX 連接,以開啟與同一部 Dominion KX 連接的節點電源。
- 多部雷源插座裝置與 Dominion KX 連接,利用與同一部 KX 連接的 備援電源供應器,對節點提供電源容錯移轉保護。
- 將一部電源插座裝置連接到 Dominion SX,再將第二部電源插座裝置 連接到另一部 Dominion SX, 利用與任何其他裝置連接的備援電源供 應器,對節點提供電源容錯移轉保護。

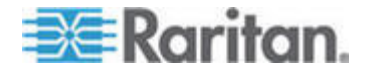

## <span id="page-56-2"></span><span id="page-56-0"></span>範例:使用 **SX**、**KX** 與電源插座裝置的遠端電源管理

下列圖表說明用於管理遠端電源控制裝置的實際連線。

- 1. 將 CSCSPCS-10 纜線的紅色 RJ45 連接頭那端連接到電源插座裝置 上的 RJ45 連接埠。
- 2. 將 CSCSPCS-10 電源控制纜線的另一端連接到 Dominion SX 上的 任何序列連接埠。
- 3. 利用附有 DCIM-PS2 的標準 CAT5 纜線將節點連接到 Dominion KX。如需相關資訊,請參閱第 3 章或是《Dominion KX 使用指南》。
- 4. 將節點的電源線插入電源插座裝置的插座連接埠。
- 5. 將電源插座裝置的電源線插入 AC 插座。如需相關資訊,請參閱電源 插座裝置的文件。

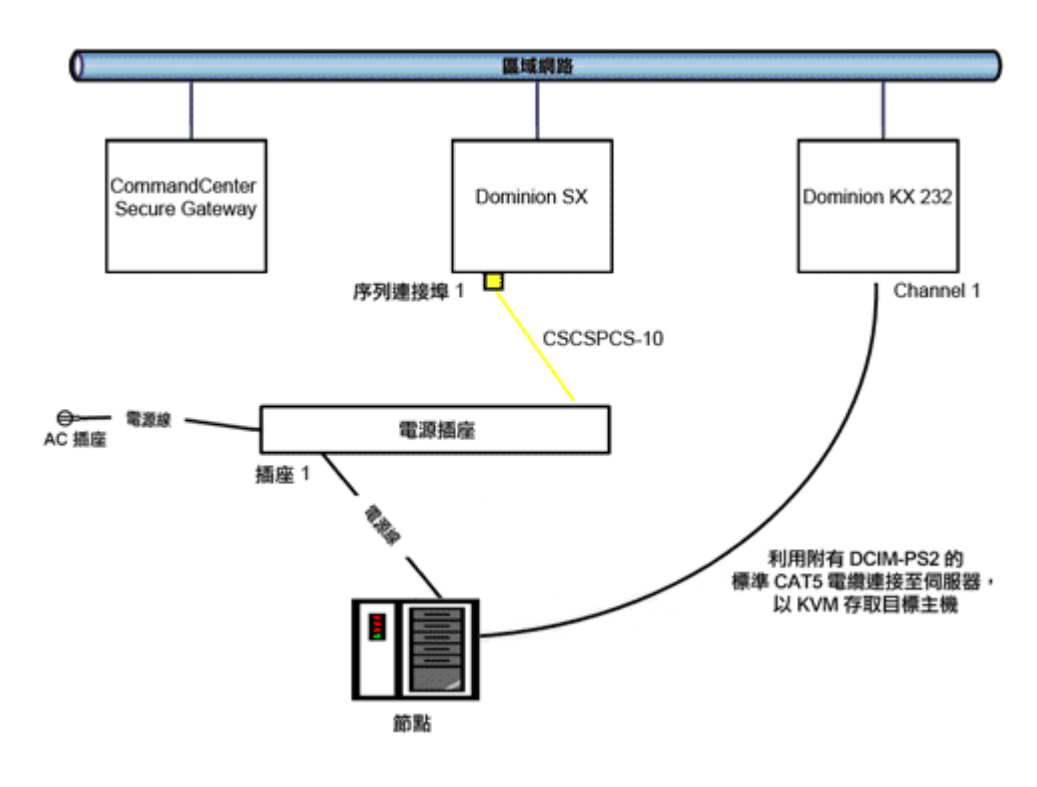

#### **CC-SG** 組態

如需對 CC-SG 新增遠端電源管理組態的相關資訊,請參閱《CC-SG 管 理員指南》。

<span id="page-56-1"></span>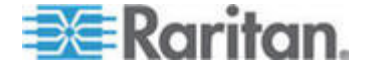

## <span id="page-57-2"></span><span id="page-57-0"></span>範例:多重電源連線的遠端電源管理

許多資料中心裝置、網路路由器、切換器與伺服器都裝備有備援電源或多 部電源供應器,而需要有數條 AC 電源連線。下列案例假設節點有兩個不 同的電源插座裝置。完善的備援組態包括一部與電源插座 02 連接的額外 Dominion SX, 因此才能獨立控制備援的電源裝置。本範例的組態較簡 單,只以一個 Dominion SX 裝置管理兩個電源插座。

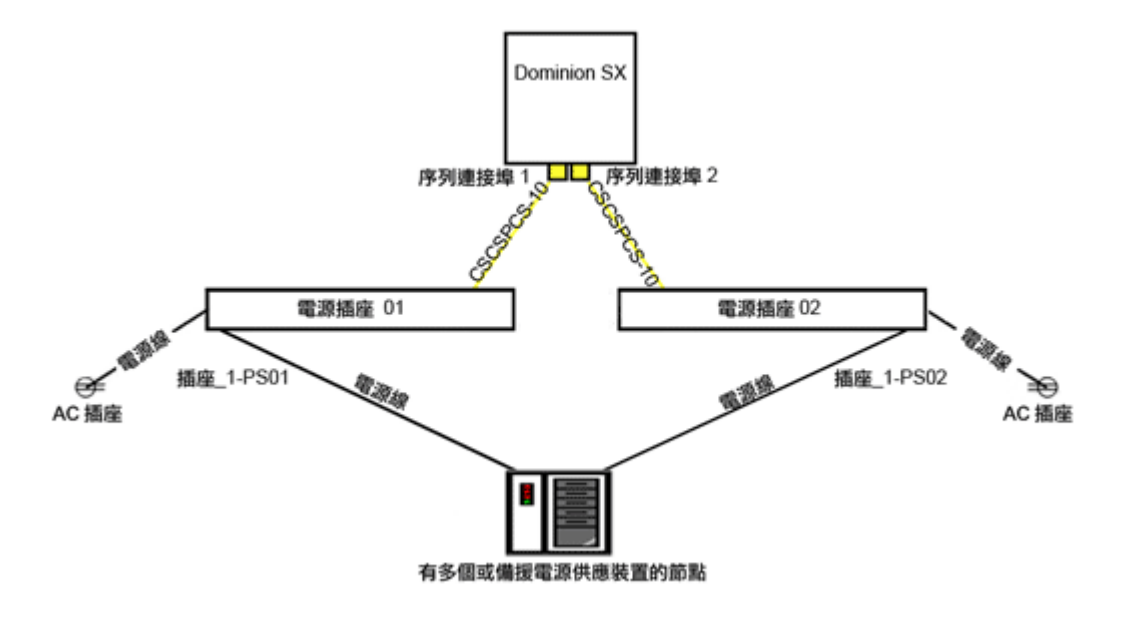

#### <span id="page-57-1"></span>**CC-SG** 組態

如需對 CC-SG 新增遠端電源管理組態的相關資訊,請參閱《CC-SG 管 理員指南》。

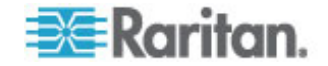

# <span id="page-58-2"></span><span id="page-58-0"></span>**C CC-SG** 及網路組態

本附錄包含一般 CC-SG 部署的網路需求,包括位址、通訊協定及連接 埠。其中包括如何設定您的網路,進行外部存取,以及執行內部安全性及 路由原則的相關資訊。所提供的詳細資料適用於 TCP/IP 網路管理員。 TCP/IP 網路管理員的角色及責任可能超出 CC-SG 管理員的角色及責 任,。本附錄將協助管理員將 CC-SG 及其元件納入站台的安全性存取及 路由原則。

下列表格包含 CC-SG 及其關聯元件所需的通訊協定及連接埠。

## 本章內容

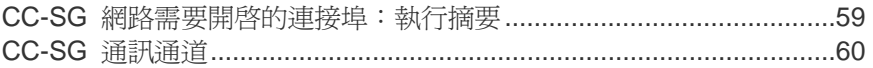

## <span id="page-58-1"></span>**CC-SG** 網路需要開啟的連接埠:執行摘要

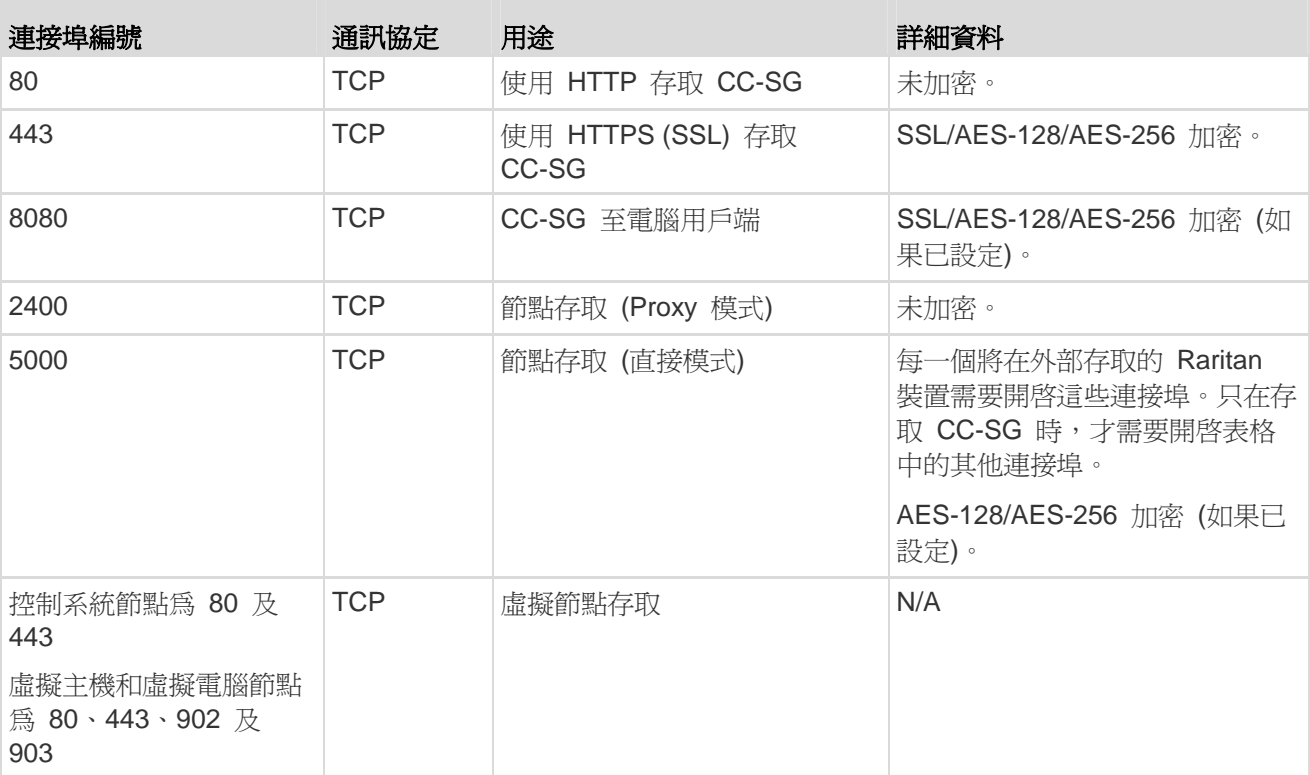

下列連接埠應要處於開啟:

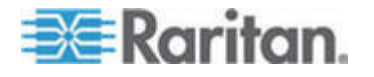

#### <span id="page-59-2"></span>**C: CC-SG** 及網路組態

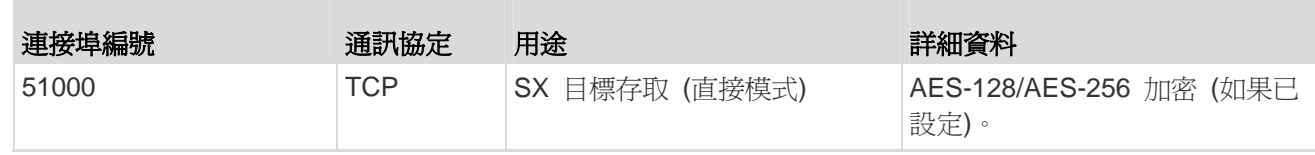

#### ▶ 需要開啓的連接埠可能的例外情況:

如果 CC-SG 的所有存取都是透過 HTTPS 位址,可以關閉連接埠 80。

如果對任何來自防火牆的連線使用 CC-SG Proxy 模式,可以關閉連接埠 5000 及 51000。

## <span id="page-59-0"></span>**CC-SG** 通訊通道

以下說明每種通訊通道。對於每一個通訊通道,下表包含:

- 通訊方使用的符號式「IP 位址」。這些位址必須透過實體之間的任何 通訊路徑來允許。
- 起始通訊的「方向」。對於您的特殊站台原則,這可能很重要。若為特 定的 CC-SG 角色,對應的通訊方之間的路徑必須可用,若為任何替 代者,重新傳送萬一網路中斷時必須使用的路徑。
- CC-SG 所使用的「連接埠編號」及「通訊協定」。
- 連接埠是否為「可設定」,這表示管理用戶端或「診斷主控台」會提供 一個欄位,如果與網路上的其他應用程式發生衝突,或基於安全原 因,您可以在此將連接埠號碼變更為來自預設清單的不同值。
- 關於通訊方式、透過通訊通道傳送的訊息或其加密的詳細資料。

#### **CC-SG** 及 **Raritan** 裝置

CC-SG 的主要角色就是管理及控制力登裝置 (例如 Dominion KX II)。通 常,CC-SG 會透過 TCP/IP 網路 (本地、WAN 或 VPN) 與這些裝置通 訊,而且 TCP 及 UDP 通訊協定的使用如下:

<span id="page-59-1"></span>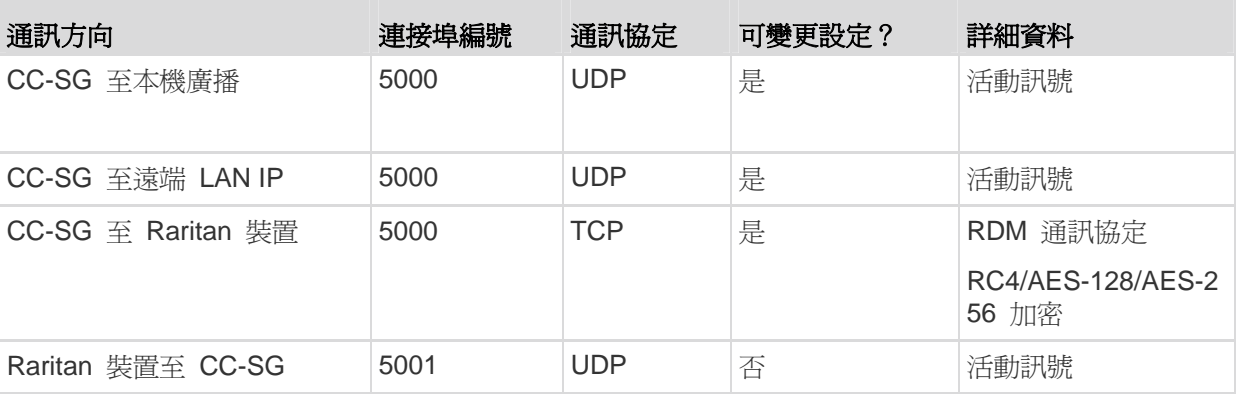

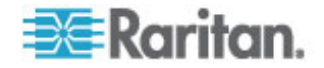

#### **C: CC-SG** 及網路組態

<span id="page-60-0"></span>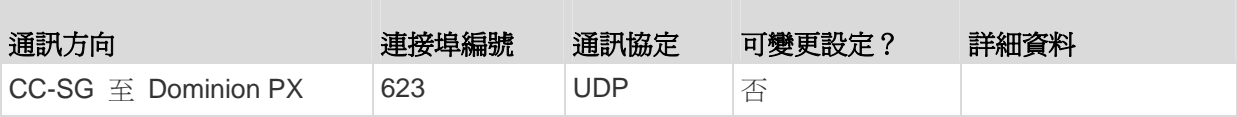

#### **CC-SG** 叢集

在選用的 CC-SG 叢集功能時,交互連接的子網路必須可以使用下列連接 埠。如果未使用選用叢集功能,這些連接埠將不需要處於開啓。

叢集中的每一個 CC-SG 必須位於個別的 LAN 上。不過,裝置之間的交 互連接應該非常可靠,而且不易發生擁塞的期間。

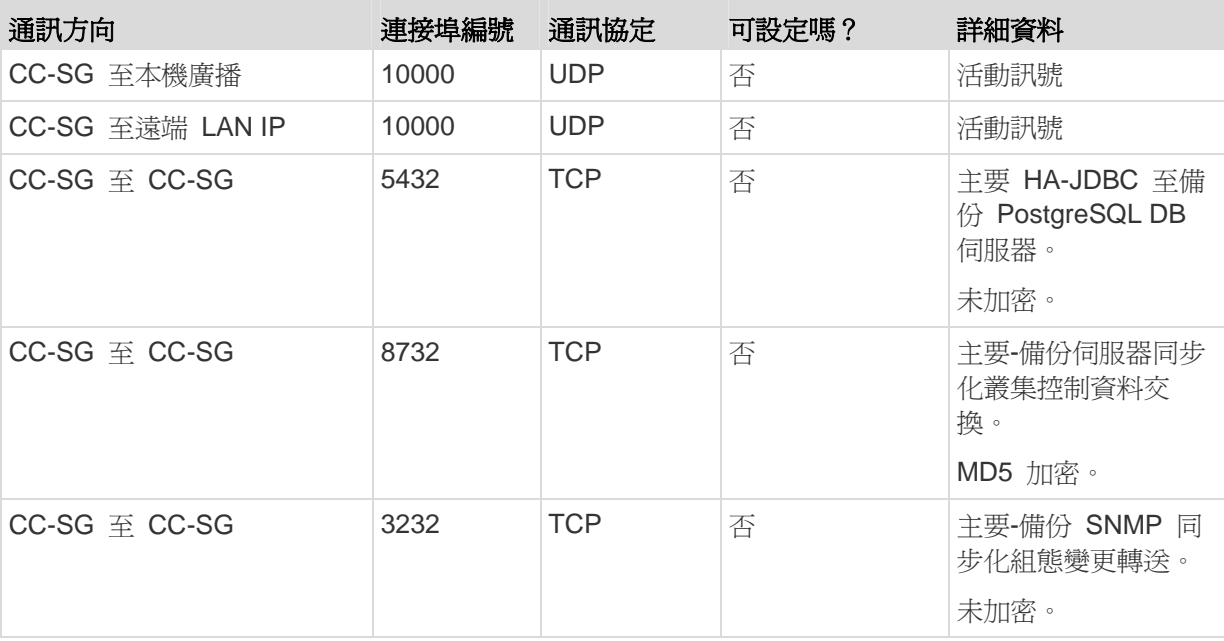

#### 存取基礎結構服務

CC-SG 可以設定為使用數個業界標準服務,如 DHCP、DNS 及 NTP。 這些連接埠和通訊協定可讓 CC-SG 能夠與這些選用伺服器通訊。

<span id="page-60-1"></span>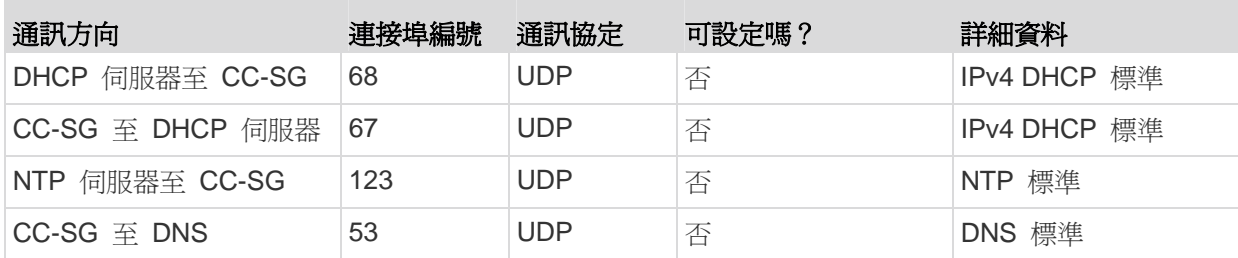

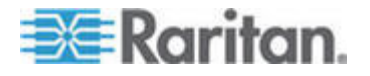

## **PC** 用戶端到 **CC-SG**

「PC 用戶端」會以這三種模式的其中一種連線到 CC-SG:

- 透過網頁瀏覽器的管理或存取用戶端。CC-SG 支援 SSL v2、SSL v3 及 TLS v1 瀏覽器連線。您可以在瀏覽器中設定這些加密方法
- 透過 SSH 的指令行介面 (CLI)
- 診斷主控台

<span id="page-61-0"></span>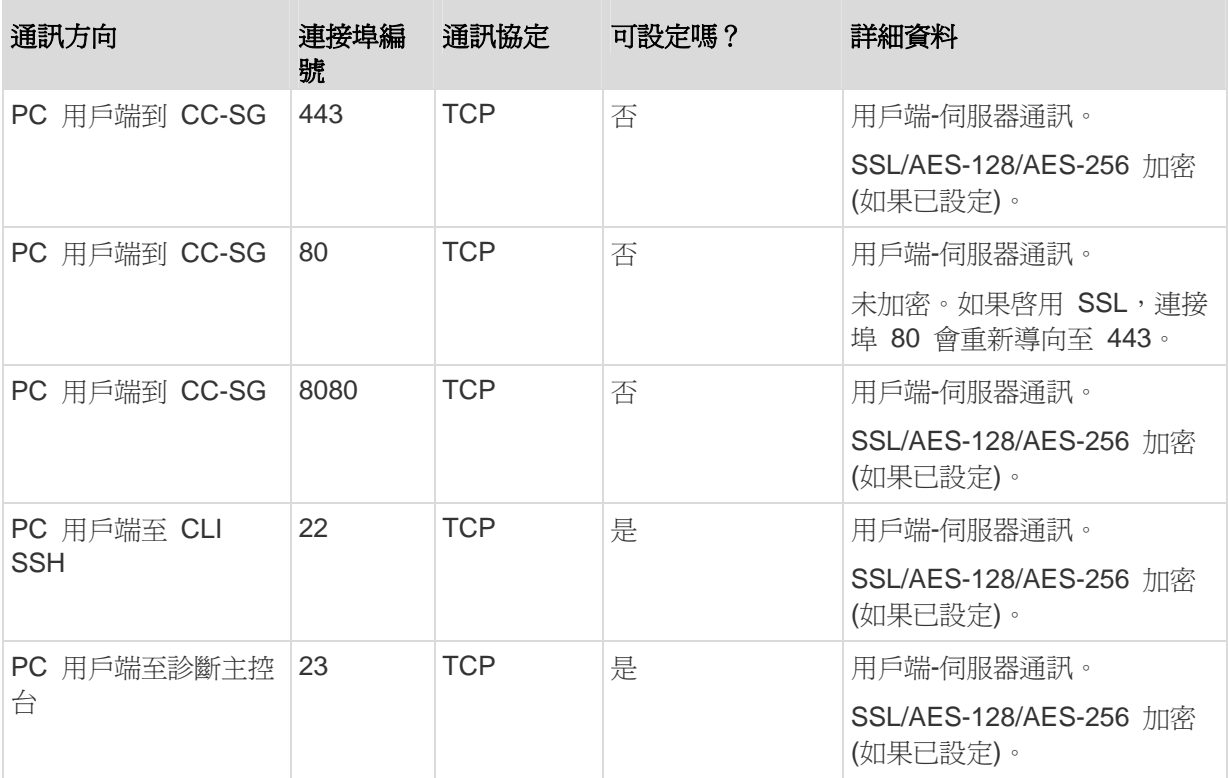

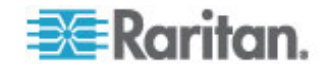

## **PC** 用戶端至節點

CC-SG 的另一個重要角色就是將 PC 用戶端連接到各種節點。這些節點 可以是 Raritan 裝置的序列或 KVM 主控台連線 (稱為「頻外」連線)。另 一個模式是使用頻內存取方法,如 VNC、RDP 或 SSH。

PC 用戶端到節點通訊的另一面就是:

- PC 用戶端直接連接到節點 (透過力登裝置或「頻內」存取)。這稱為「直 接模式」。
- 電腦用戶端透過 CC-SG 連接到節點,CC-SG 當做應用程式防火 牆。這稱為「Proxy 模式」。

<span id="page-62-0"></span>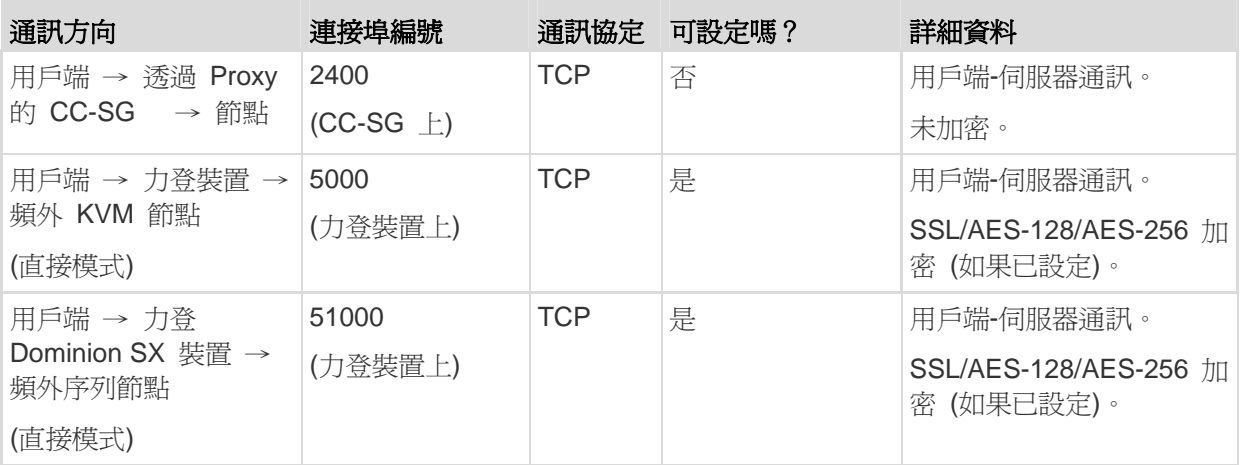

## **CC-SG** 及 **IPMI**、**iLO/RILOE**、**DRAC**、**RSA** 的用戶端

CC-SG 的另一個重要角色就是管理協力廠商裝置,例如 iLO/RILOE、 Hewlett Packard 的 Integrated Lights Out/Remote Insight Lights Out 伺 服器。iLO/RILOE 裝置的目標可直接開啓/關閉和重新開關電源。 Intelligent Platform Management Interface (IPMI) 伺服器也可以由 CC-SG 控制。Dell DRAC 和 RSA 目標亦可為 CC-SG 所管理。

<span id="page-62-1"></span>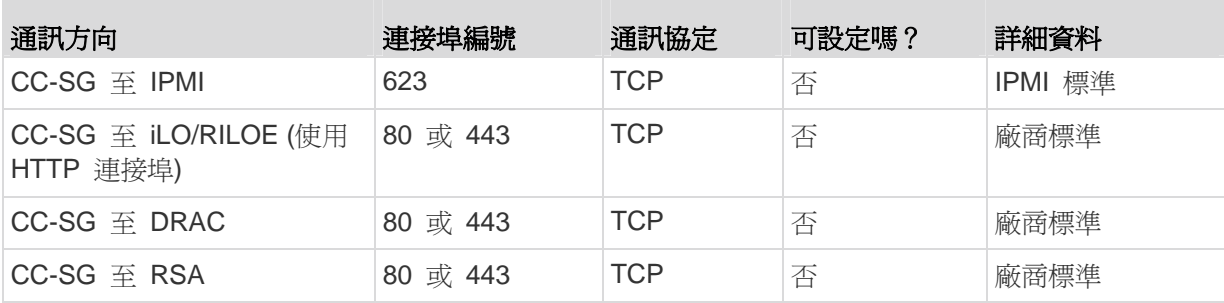

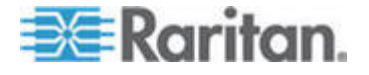

#### **CC-SG** 及 **SNMP**

「簡易網路管理通訊協定 (SNMP)」可以讓 CC-SG 將 SNMP 設限 (事 件通知) 發送到網路上某個現有的 SNMP 管理員。CC-SG 也支援利用協 力廠商「企業管理解決方案」(例如 HP OpenView) 的 SNMP GET/SET 作 業。

<span id="page-63-0"></span>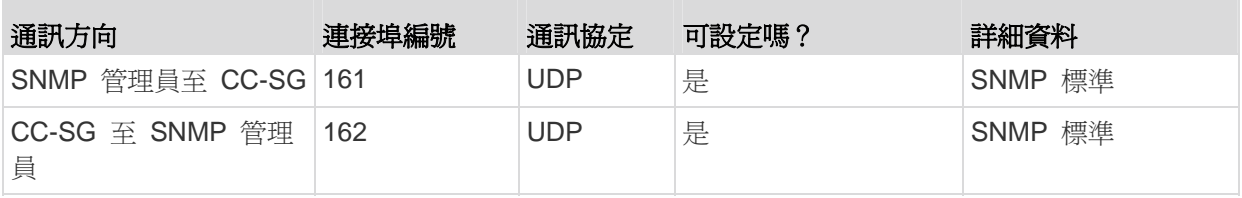

#### **CC-SG** 及 **CC-NOC**

CC-NOC 可以是能夠結合 CC-SG 一起部署的選用裝置。CC-NOC 是 Raritan 網路監視裝置,用來稽核及監視 CC-SG 所管理的伺服器、設備 及 Raritan 裝置的狀態。

<span id="page-63-1"></span>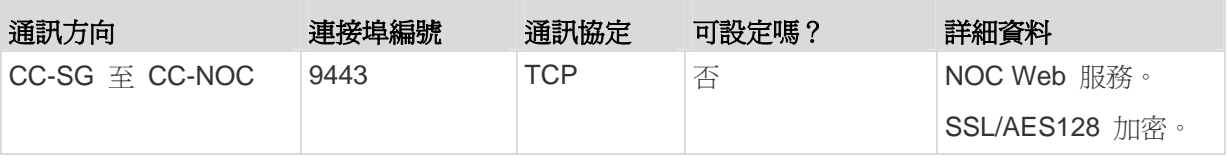

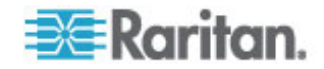

#### <span id="page-64-0"></span>**CC-SG** 內部連接埠

CC-SG 使用數個連接埠來進行內部功能,而 CC-SG 的本地防火牆功能 則會封鎖存取這些連接埠。不過,有些外接式掃描器可能將這些連接埠存 取偵測為「已封鎖」或「已篩選」。不需要這些連接埠的外部存取,並可 進一步進行封鎖。目前正在使用的連接埠為:

- 1088
- 1098
- 2222
- 4444
- 4445
- 8009
- 8083
- 8093

除了上述連接埠之外,CC-SG 還可能使用 32xxx (或更高) 範圍內的 TCP 及 UDP 連接埠。不需要這些連接埠的外部存取,而且可以進行封 鎖。

#### <span id="page-64-1"></span>透過啟用 **NAT** 的防火牆存取 **CC-SG**

如果防火牆正在使用 NAT (網路位址轉換),以及 PAT (連接埠位址轉 換),則應該對所有使用此防火牆的連線使用 Proxy 模式。對於連接埠 80 (非 SSL) 或 443 (SSL)、8080 及 2400 的外部連線,必須設定防火 牆,才能轉送到 CC-SG (因為「PC 用戶端」將在這些連接埠上初始化階 段作業)。

注意︰不建議透過防火牆來執行非 *SSL* 流量。

您必須設定使用防火牆的連線,來使用 Proxy 模式。請參閱<連線模 式:直接及 Proxy>。CC-SG 將代表「電腦用戶端」要求,連接到各種目 標。不過,CC-SG 將終止通過防火牆的「電腦用戶端」到「目標 TCP/IP」 連線。

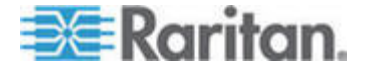

# **EXERGITION.**

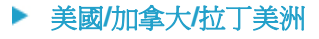

週一至週五 8 a.m. - 8 p.m. ET 電話:800-724-8090 或 732-764-8886 若為 CommandCenter NOC:按 6,再按 1 若為 CommandCenter Secure Gateway:按 6,再按 2 傳真:732-764-8887 CommandCenter NOC 的電子郵件:tech-ccnoc@raritan.com 其他所有 產品的電子郵件:tech@raritan.com

#### 中國

北京 週一至週五 當地時間 9 a.m. -6 p.m. 電話: +86-10-88091890

#### 上海

週一至週五 **當地時間 9 a.m. -6 p.m.** 電話:+86-21-5425-2499

#### 廣州

週一至週五 **當地時間 9 a.m. -6 p.m.** 電話: +86-20-8755-5561

#### ▶ 印度

週一至週五 當地時間 9 a.m. -6 p.m. 電話:+91-124-410-7881

#### 日本

週一至週五 當地時間 9:30 a.m. - 5:30 p.m. 電話:+81-3-3523-5994 電子郵件:support.japan@raritan.com

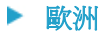

## 歐洲

週一至週五 8:30 a.m. - 5 p.m. GMT+1 CET 電話: +31-10-2844040 電子郵件:tech.europe@raritan.com

#### 英國

週一至週五 8:30 a.m. to 5 p.m. GMT+1 CET 電話 +44-20-7614-77-00 法國 週一至週五 8:30 a.m. - 5 p.m. GMT+1 CET 電話:+33-1-47-56-20-39

#### 德國

週一至週五 8:30 a.m. - 5:30 p.m. GMT+1 CET 電話:+49-20-17-47-98-0 電子郵件:rg-support@raritan.com

#### 墨爾本,澳洲

週一至週五 當地時間 9:00 a.m. - 6 p.m. 電話: +61-3-9866-6887

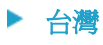

週一至週五 9 a.m. - 6 p.m. GMT -5 標準 -4 日光 電話: +886-2-8919-1333 電子郵件:support.apac@raritan.com